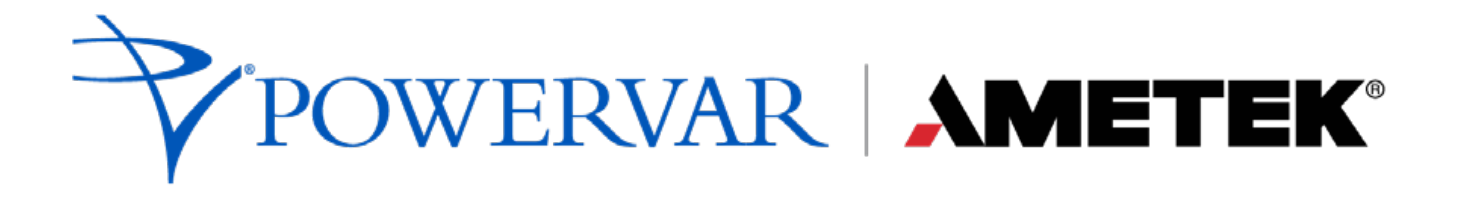

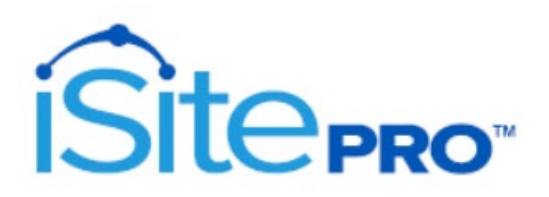

## User Manual

*Version 1.0*

## **TABLE OF CONTENTS**

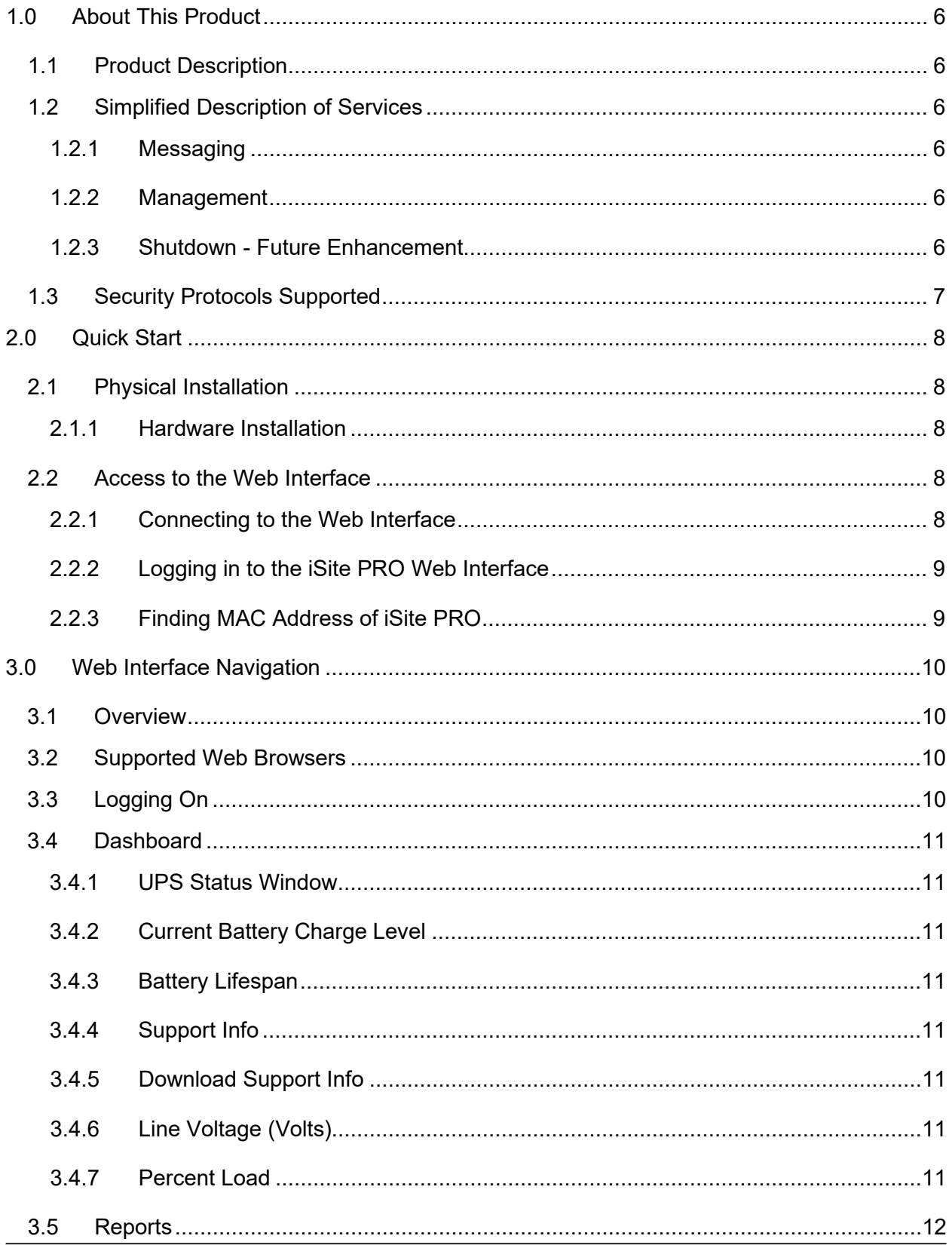

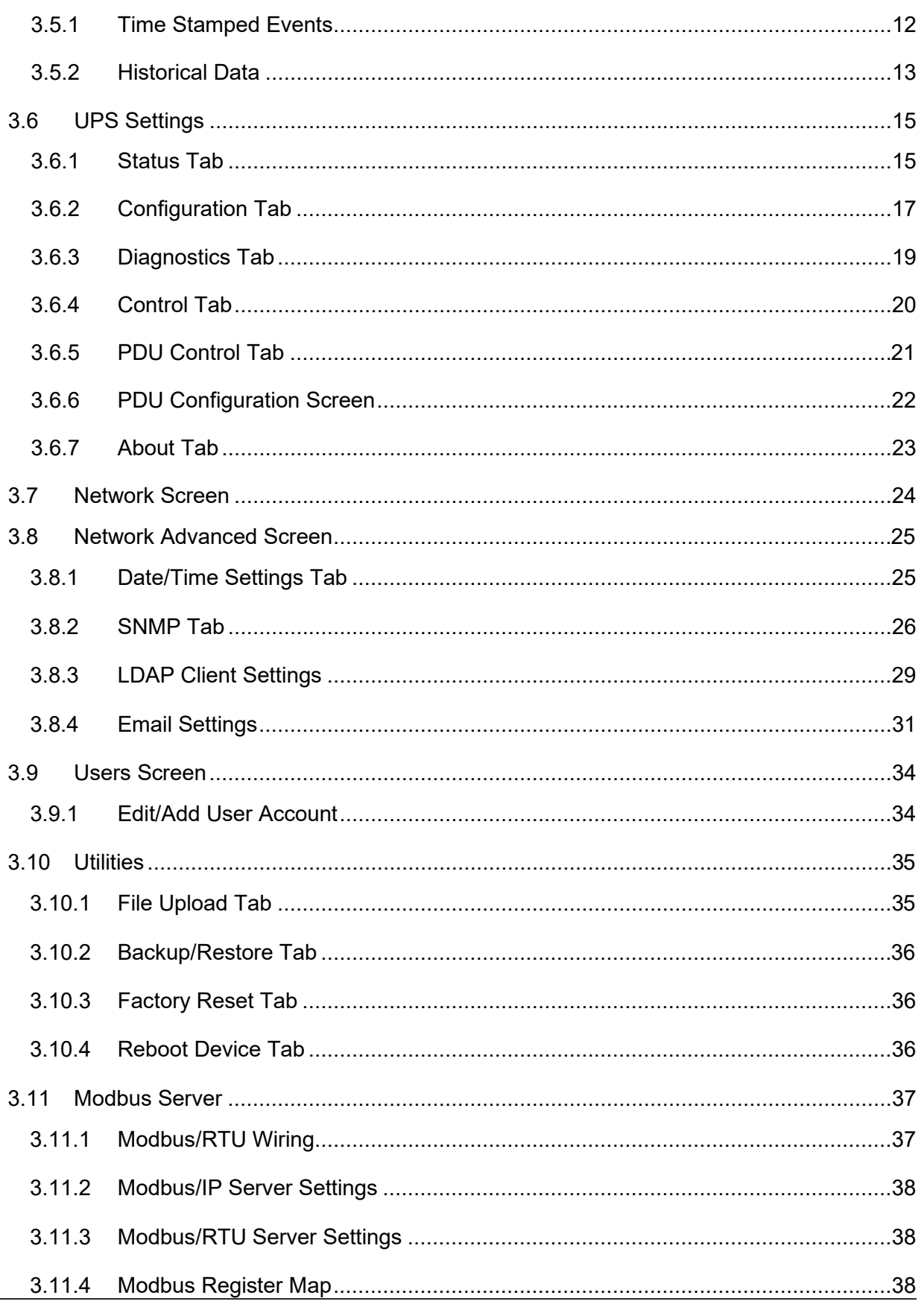

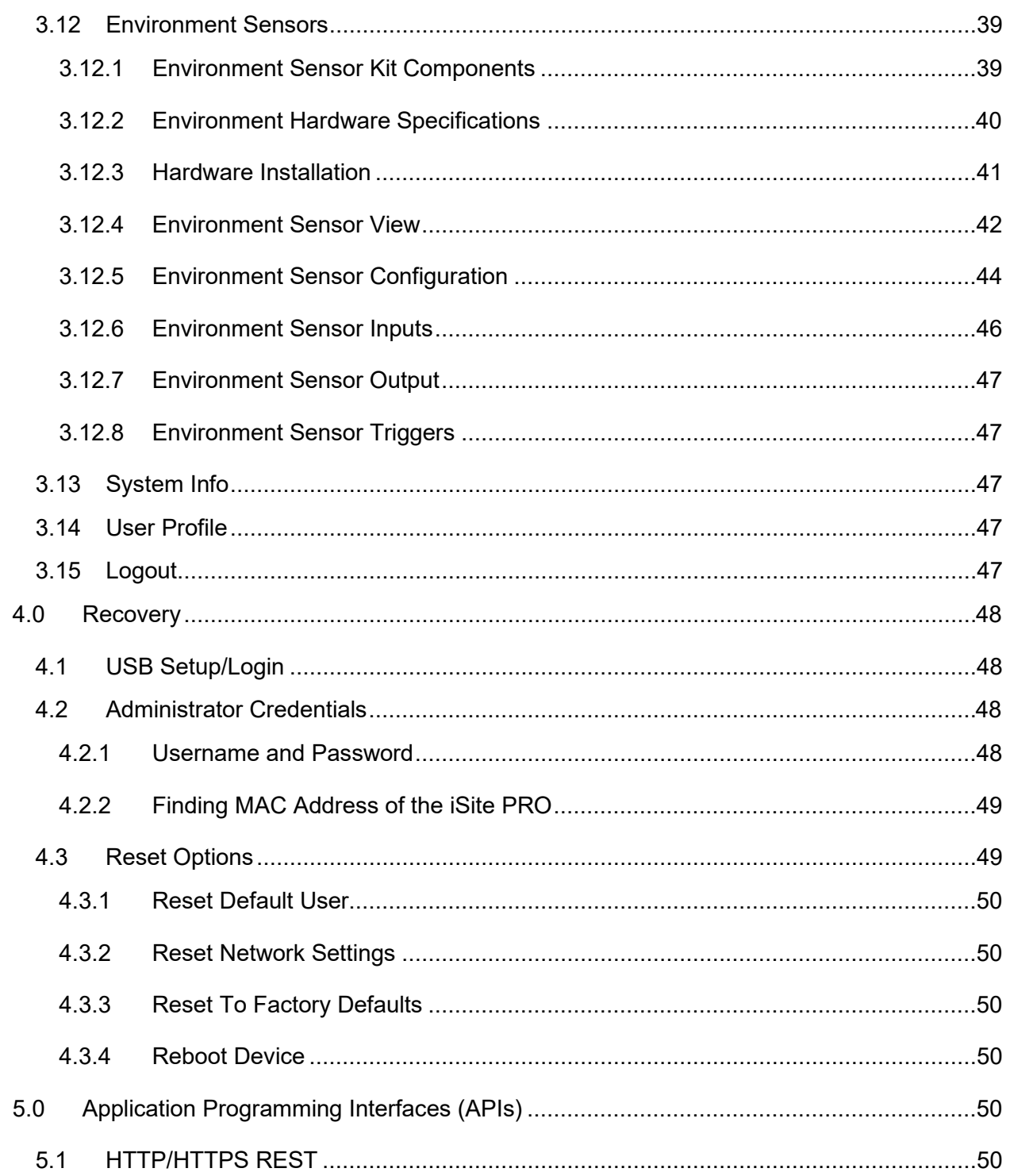

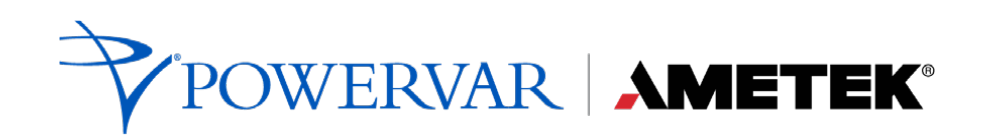

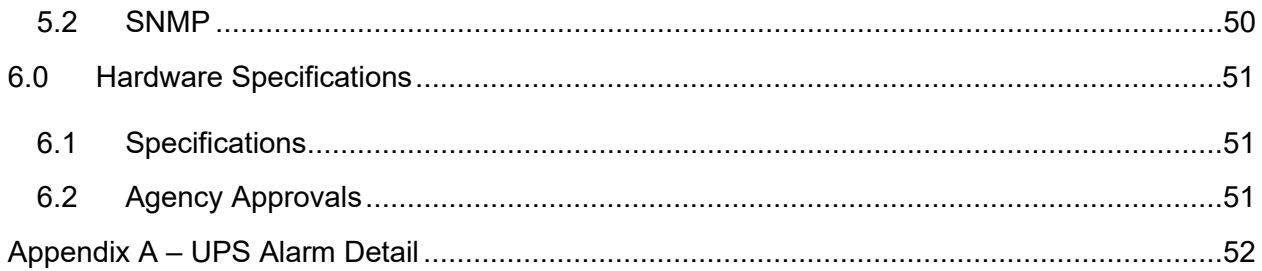

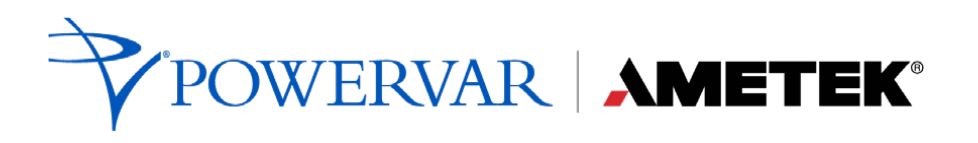

## <span id="page-5-1"></span><span id="page-5-0"></span>**1.0 About This Product**

## **1.1 Product Description**

The iSite PRO provides a variety of monitoring and management-related services for uninterruptible power systems (UPS) and associated auxiliary devices including SNMP Agent, web server, REST API, logging, email messaging and LDAP integration. All network protocols have secure options.

The iSite PRO with MODBUS Services option provides UPS Status information in MODBUS protocol for direct integration with Building Monitoring Systems via MODBUS RTU or MODBUS TCPIP.

All AMETEK Powervar UPS products are compatible with this iSite PRO.

## <span id="page-5-3"></span><span id="page-5-2"></span>**1.2 Simplified Description of Services**

#### **1.2.1 Messaging**

- Send a message when events occur that may risk uptime of the protected systems.
- Messages can be sent via SNMP trap or email.
- Internet email services such as Gmail and Office 365 are supported.

#### <span id="page-5-4"></span>**1.2.2 Management**

- Integrate with IT-Network and Building Monitoring Systems.
- Update iSite PRO firmware files.
- Configure Network, Server, Agent and Device settings.
- View system status in real-time. View or export data and event logs.

#### <span id="page-5-5"></span>**1.2.3 Shutdown - Future Enhancement**

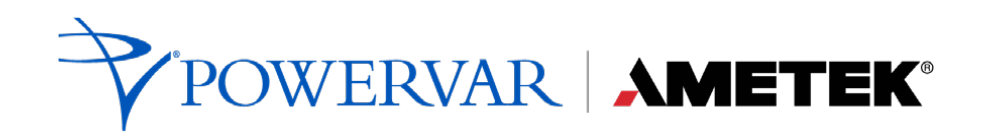

## <span id="page-6-0"></span>**1.3 Security Protocols Supported**

Support for TLS version 1.2 is provided for all secure protocols. This includes the following Algorithms:

- RSA
- DH-RSA
- DHE-RSA
- ECDH-RSA
- ECDHE-RSA
- DH-DSS
- DHE-DSS
- ECDH-ECDSA
- ECDSE-ECDSA
- PSK
- PSK-RSA
- DHE-PSK
- ECDHE-PSK
- SRP
- SRP-DSS
- SRP-RSA
- Kerberos

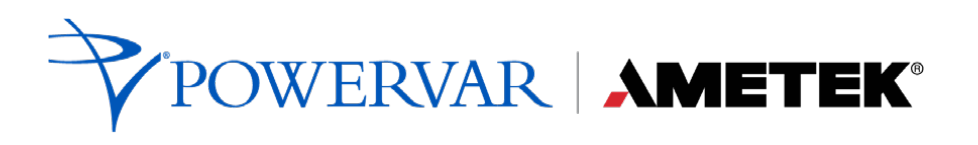

## <span id="page-7-1"></span><span id="page-7-0"></span>**2.0 Quick Start**

## <span id="page-7-2"></span>**2.1 Physical Installation**

#### **2.1.1 Hardware Installation**

Before installing the iSite PRO, you should be familiar with the hardware installation. Installation notes are available the *iSite PRO page on the* Powervar Website.

## <span id="page-7-3"></span>**2.2 Access to the Web Interface**

#### **2.2.1 Connecting to the Web Interface**

There are two ways to connect to the iSite PRO UI for configuration:

#### *1. Using RJ45 Ethernet Port*

- a) Connect the iSite PRO to a standard Ethernet based Network.
- b) By default, the iSite PRO is configured to use DHCP. An IP Address will automatically be assigned if your network has a DHCP server. If your network does not have a DHCP server, then the iSite PRO will use the IP address of 192.168.1.100.
- c) To find the IP Address of the iSite PRO, download the Discovery Tool from the **Site PRO page** on the Powervar Website.

#### <span id="page-7-4"></span>*2. Using the USB-OTG Port*

- a) Using an USB-A to Micro-USB B cable, connect the iSite PRO to a Laptop/PC.
- b) Using a web browser, go to [https://169.254.10.100,](https://169.254.10.100/) this will access the USB Login Screen. This uses a default certificate which is unsigned, if your browser indicates that this is not valid, it is still safe to proceed, and the connection will be encrypted.

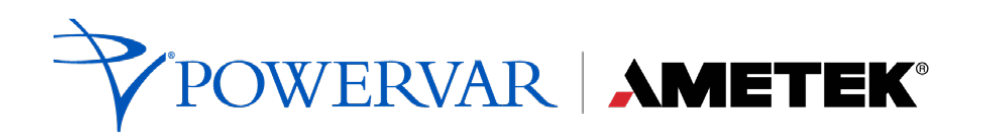

#### **2.2.2 Logging In to the iSite PRO Web Interface**

To log into the web iSite PRO web interface you must perform the following steps.

a) Enter the default credentials:

**Username:** admin

Password: Adm1nXXXXXX where XXXXXX are the last six characters of the MAC address.

*For example, if the MAC Address is 00:20:82:FF:12:34, the default password would be Adm1nFF1234*

- b) Click "LOG IN" pushbutton
- c) By default, the admin user will have full access to the iSite PRO UI.

#### <span id="page-8-0"></span>**2.2.3 Finding MAC Address of iSite PRO**

Reference the MAC address label above the ethernet port on the iSite PRO.

<span id="page-8-1"></span>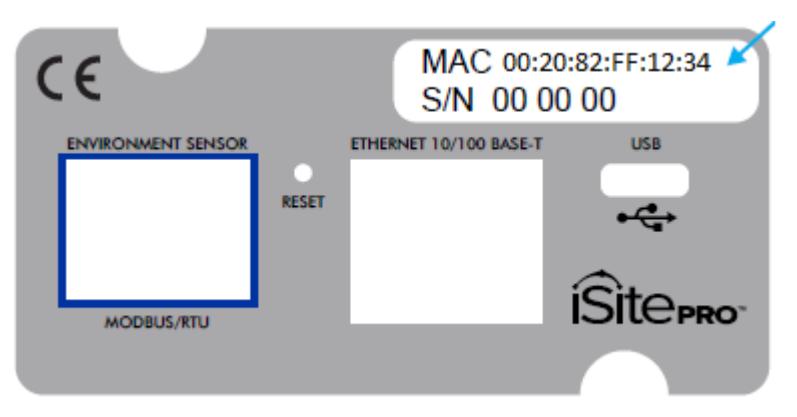

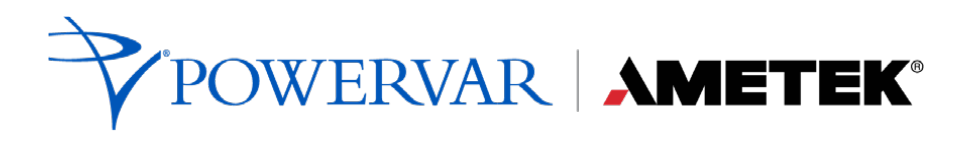

## <span id="page-9-0"></span>**3.0 Web Interface Navigation**

#### **3.1 Overview**

The Web user interface (UI) provides options to manage the UPS and the iSite PRO and to view the status of the UPS. This interface is available over HTTP or HTTPS based on the network configuration.

## <span id="page-9-1"></span>**3.2 Supported Web Browsers**

The iSite PRO Web interface is compatible with the following browsers:

- The latest release of Microsoft® Edge®
- The latest release of or Google® Chrome®
- The latest releases of Mozilla® Firefox®
- Other commonly available browsers might work but have not been fully tested.

## <span id="page-9-2"></span>**3.3 Logging On**

You can use the DNS name or the System IP address of the iSite PRO as the URL address. Use your case-sensitive username and password to log on. The default username is *admin* and the default password is in the format of Adm1nXXXXXX, where XXXXXX are the last 6 digits of the device MAC address.

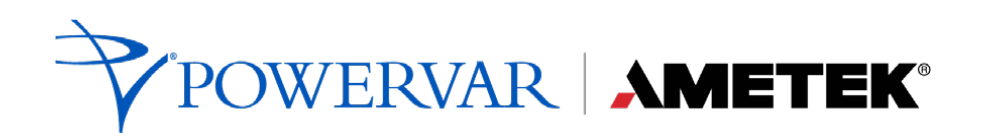

## <span id="page-10-0"></span>**3.4 Dashboard**

The Dashboard page provides the overall status of the UPS.

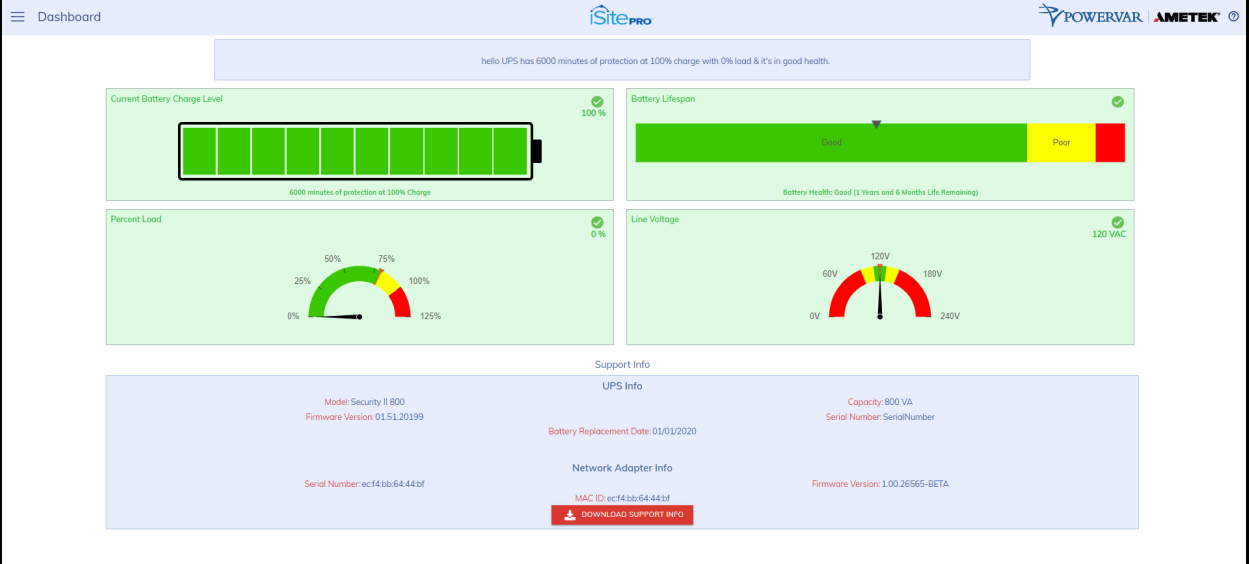

#### <span id="page-10-1"></span>**3.4.1 UPS Status Window**

This window provides real-time information of the UPS. This information includes UPS Health Status and Event Alarms.

#### <span id="page-10-2"></span>**3.4.2 Current Battery Charge Level**

This icon displays the real-time current battery charge level.

#### <span id="page-10-3"></span>**3.4.3 Battery Lifespan**

This graph represents the real-time battery lifespan (years and months)

#### <span id="page-10-4"></span>**3.4.4 Support Info**

This section provides hardware information of the UPS and the iSite PRO.

#### <span id="page-10-5"></span>**3.4.5 Download Support Info**

Pressing this button will download a compressed file (.zip) that represents a snapshot of the current status of the UPS. This file can be sent to AMETEK Powervar technical support for further analysis.

#### <span id="page-10-6"></span>**3.4.6 Line Voltage (Volts)**

This meter displays the real-time Line Voltage to the UPS

#### <span id="page-10-7"></span>**3.4.7 Percent Load**

This meter represents the real-time Percent Load of the UPS

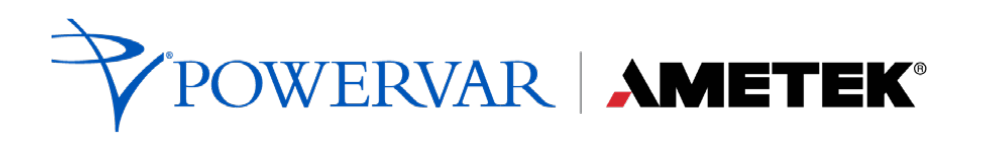

## <span id="page-11-1"></span><span id="page-11-0"></span>**3.5 Reports**

The Reports page displays data collected by the adapter and stored to its internal memory. The data is presented in two groups: Time Stamped Events and Historical Data.

#### **3.5.1 Time Stamped Events**

Time Stamped Events are system or device events recorded with a date and time of occurrence. The adapter must be configured to synch with an NTP server for accurate time stamps. Events can be filtered by System, Device or Control types.

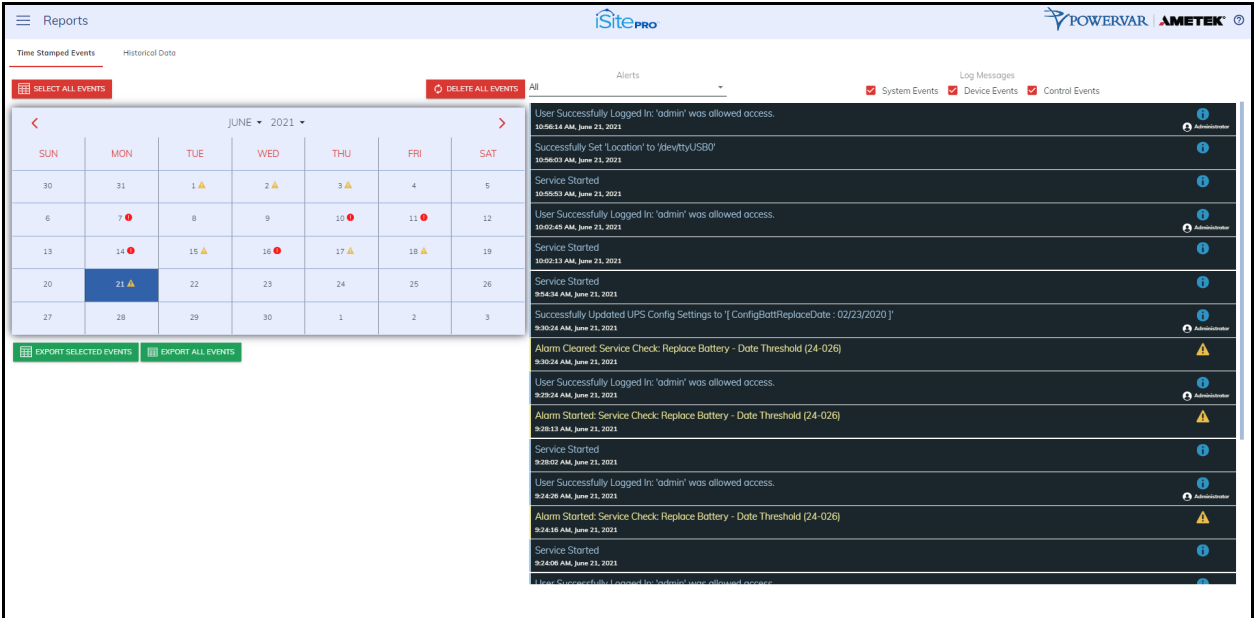

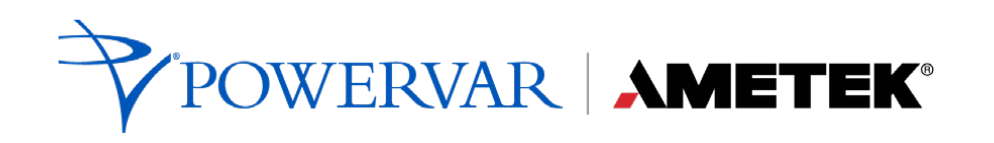

#### **3.5.2 Historical Data**

Historical Data is a record of measured electrical parameters and may be adjusted to sample certain items at specific intervals.

<span id="page-12-0"></span>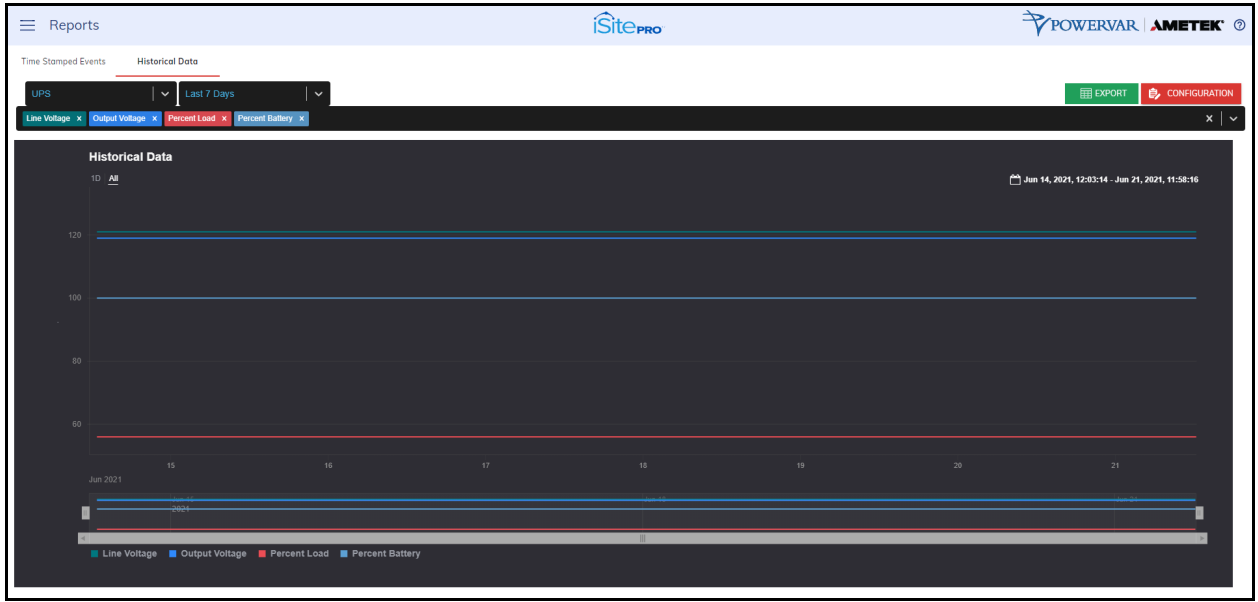

#### **The available parameters are:**

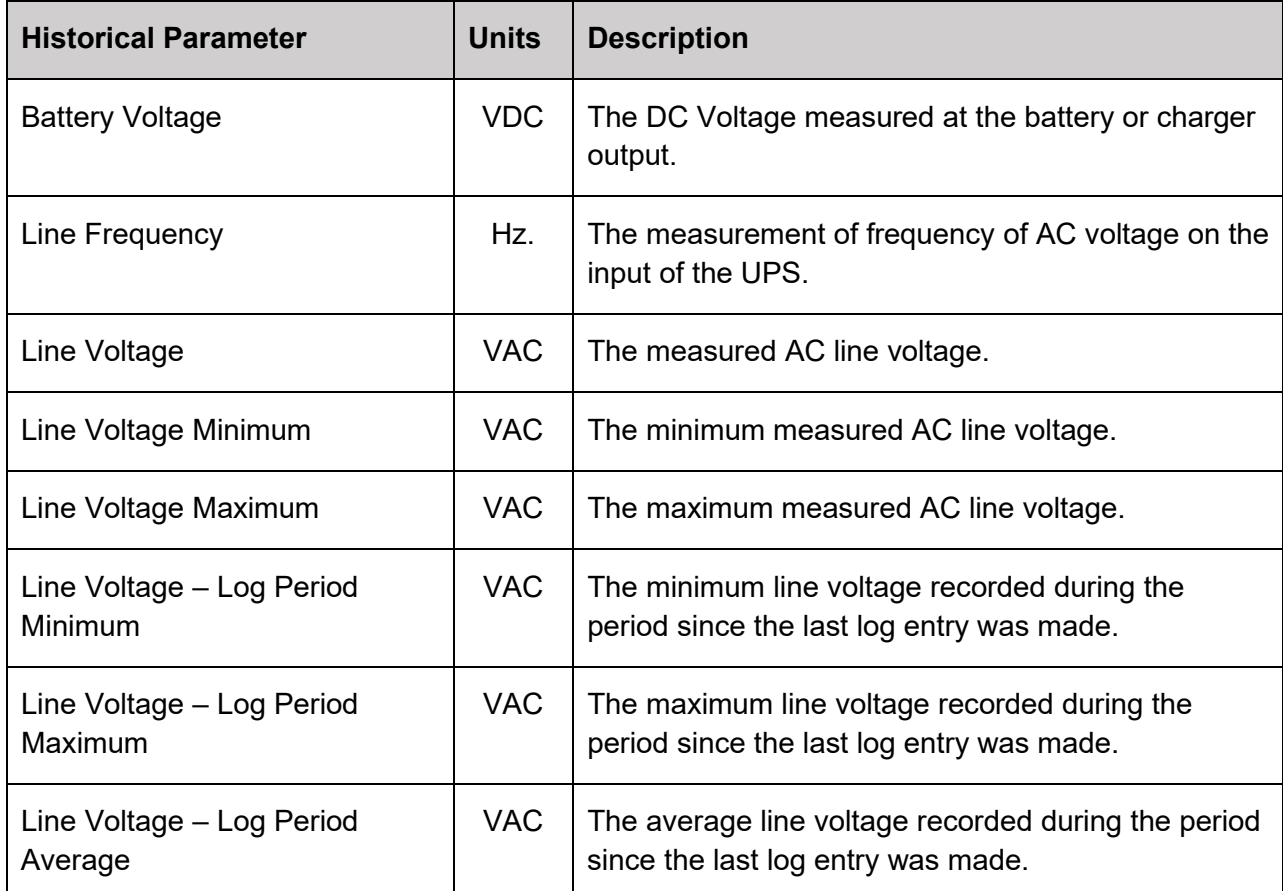

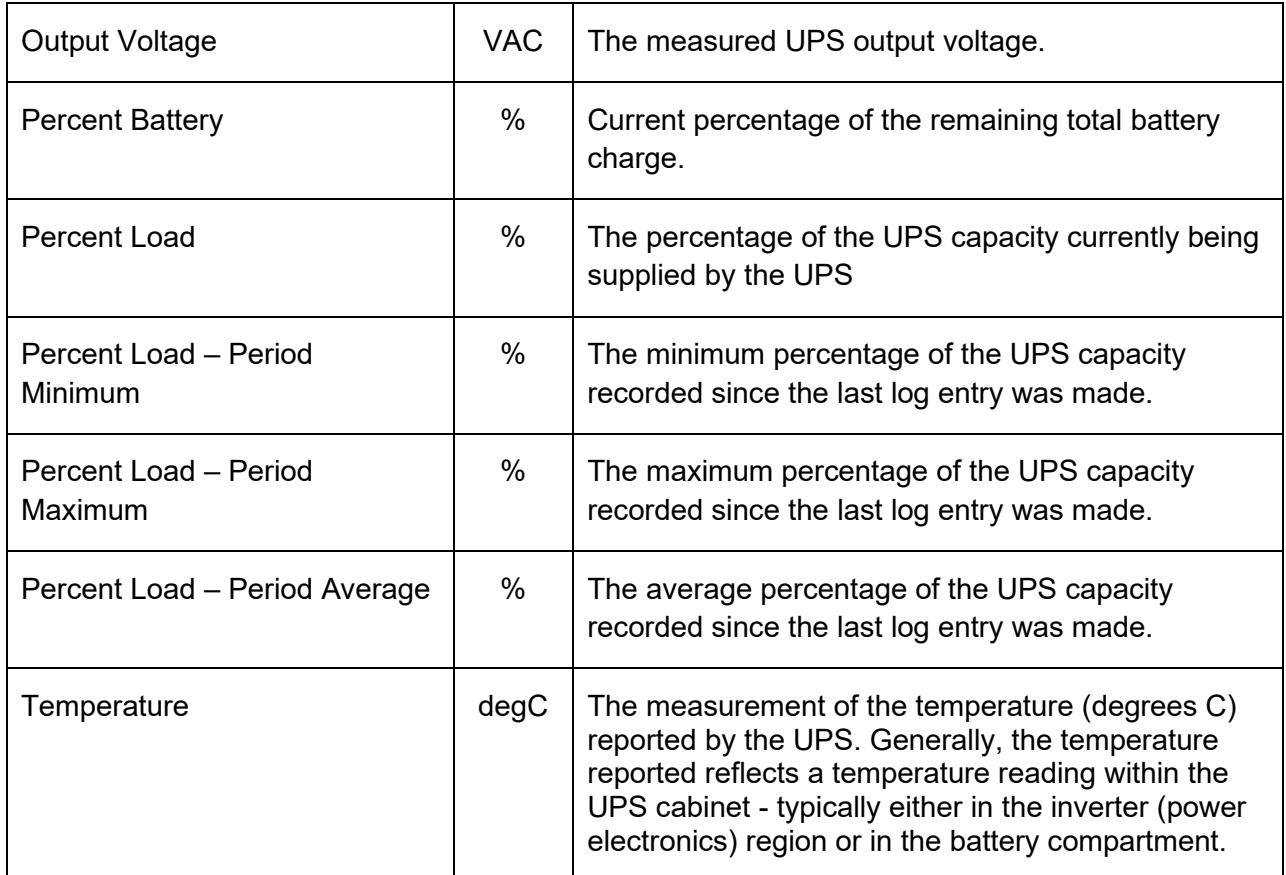

#### **Configuration Button**

Press this button to adjust the data logging interval. The default is to log every 1 minute, which will allow for over 30 days of data.

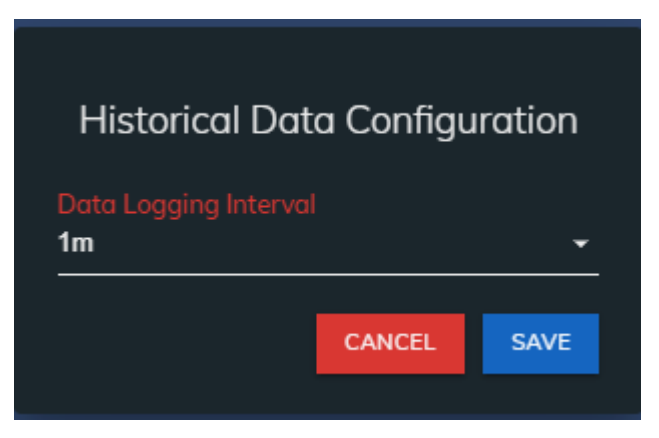

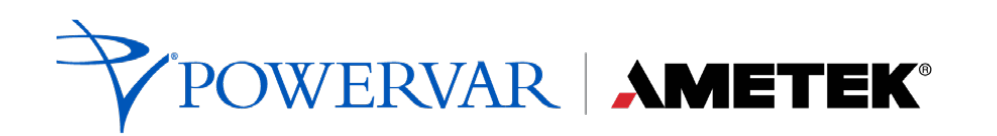

## <span id="page-14-0"></span>**3.6 UPS Settings**

The UPS Settings page can be accessed by clicking on UPS Settings in the menu. This page is divided into 5 tabs, which are described in this section.

#### **3.6.1 Status Tab**

This tab displays the current UPS measurements and alarms. The information on this tab will update approximately every 10 seconds.

<span id="page-14-1"></span>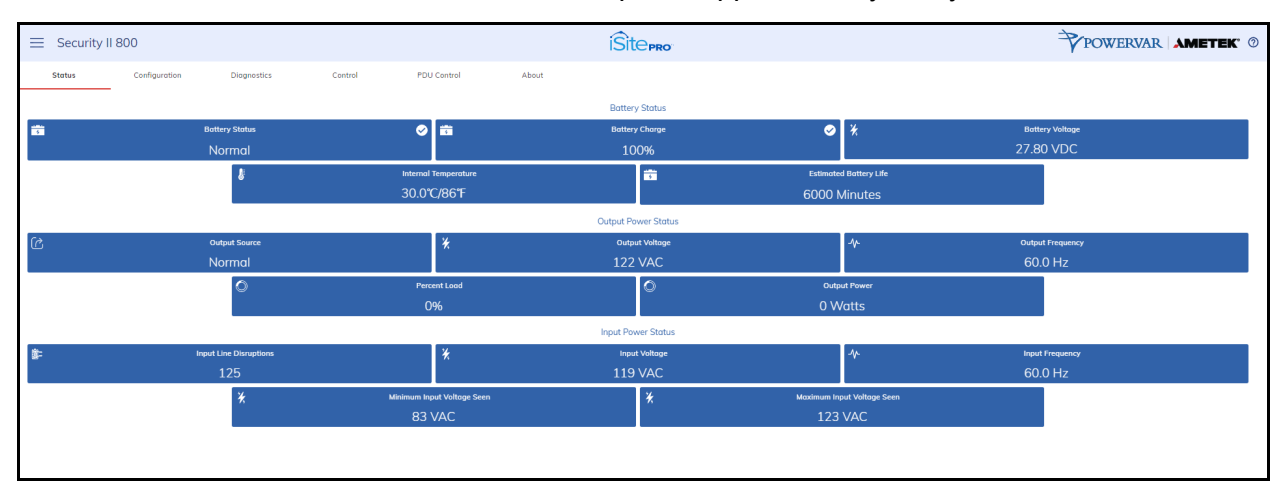

- **Battery Status:** States are Normal, Charging or Discharging. This value is returned as the object: upsBatteryStatus in the UPS MIB - RFC1628.
- **Battery Charge Remaining:** Current percentage of the remaining total battery charge. This value is returned as the object upsBatteryChargeRemaining in the UPS MIB - RFC1628.
- **Battery Voltage:** Voltage measured at the battery or charger output. This may be reported as "string" voltage or "cell" voltage depending on the UPS model. This value is returned as the upsBatteryVoltage object in the UPS MIB - RFC1628.
- **Internal Temperature:** The internal temperature reported by the UPS. This value is returned as the upsBatteryTemperature object in the UPS MIB - RFC1628.

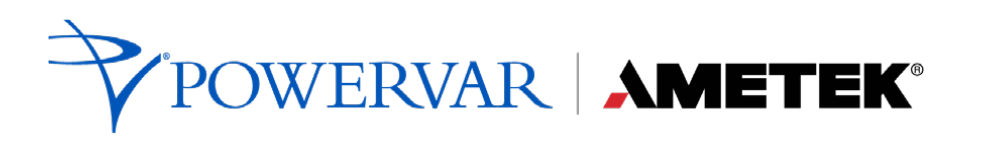

- **Est. Battery Life: Sometimes referred to as Estimated Autonomy.** This is an estimate of the amount of time the UPS batteries can sustain the current load. This value is continuously recalculated based on the operating conditions of the UPS. When the UPS is on battery, this value may decrease faster than expected due to battery age and other variables that are difficult to model in the calculation algorithm. This value is returned as the object; upsBatteryEstimatedMinutesRemaining in the UPS MIB - RFC1628.
- **UPS Up Time:** The amount of time since the UPS was last started. (This value is returned as the sysUpTime object in MIB-2).
- **Output Voltage:** The measured UPS output voltage.
- **Output Source:** The source of the UPS output power. Under normal conditions this will be Utility. The source may also be reported as Battery or Bypass.
- **Percent Load:** The percentage of the UPS capacity currently being supplied by the UPS.
- **Output Watts:** The measured UPS output power in Watts.
- **ECO Mode:** Indicates if ECO Mode is currently active or not active. This will only appear on units with the ECO Mode feature.
- **Input Line Disruptions:** The number of times the UPS has been on inverter due to input voltage being out of tolerance.
- **Input Frequency:** The frequency measured on the UPS AC input.
- **Input Voltage:** The voltage measured at UPS AC input.
- **Min. Input Voltage Seen: The** lowest input voltage detected by the UPS since last reset. (See Also UPS Control to reset the stored minimum input voltage to the current input voltage).
- **Max. Input Voltage Seen:** The highest input voltage detected by the UPS since last reset. (See Also UPS Control to reset the stored maximum input voltage to the current input voltage)

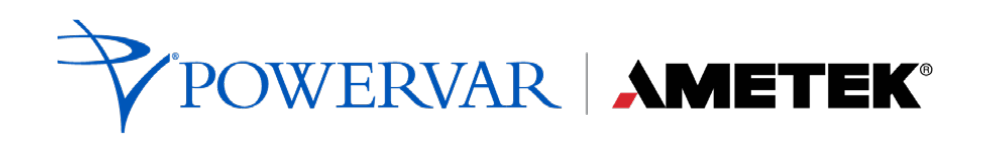

#### **3.6.2 Configuration Tab**

This tab is used to configure various UPS settings.

<span id="page-16-0"></span>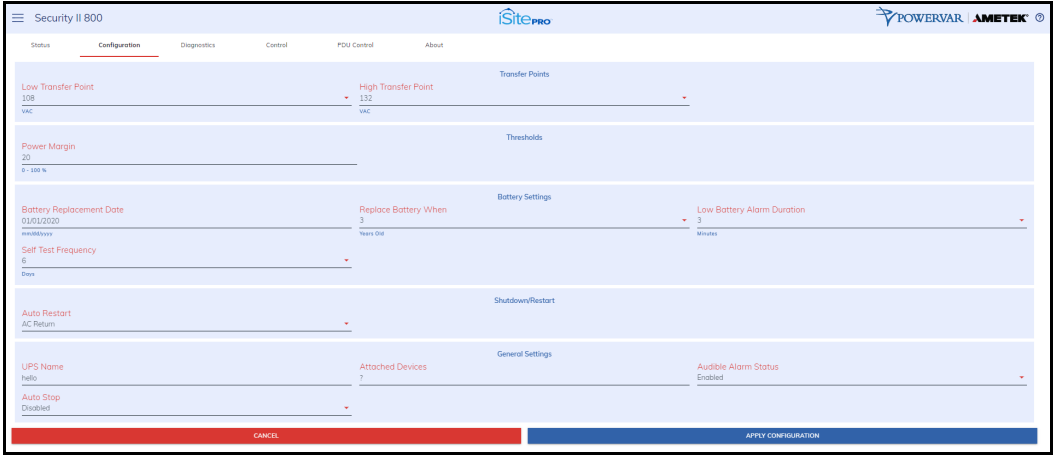

NOTE: Your UPS may not support all the configuration options listed in this document.

- **Temperature Threshold:** The maximum internal UPS temperature allowed before triggering a UPS over temperature alarm.
- **Overload Threshold:** The maximum percent load allowed before triggering a UPS overload alarm.
- **Power Margin Threshold:** The maximum percent load allowed before triggering a Power Margin Exceeded Alarm.
- **Low/High Transfer Point:** The transfer points determine the range of acceptable output voltage values. If the input line voltage drops below the lower transfer point or rises above the upper transfer point, the UPS takes corrective action either by using the booster or switching to battery power. The proper setting of transfer points depends on the voltage tolerance of the devices connected to the UPS. Setting the transfer points closer together will cause the UPS to provide a more tightly controlled voltage but may also cause the UPS to switch to battery power more frequently, depending on the quality of your AC line power. The factory default values are sufficient for most applications.
- **Battery Replacement Date:** The date on which the UPS was first commissioned or when the battery was last replaced. This value will be set automatically the first time iSite PRO boots up and retrieves a valid date from a network time (NTP) server. The assumption is that the iSite PRO is installed at about the same time the UPS is first installed and commissioned. It is up to the user to set this date to a more accurate commissioning date and to maintain the date when batteries are replaced in the future.

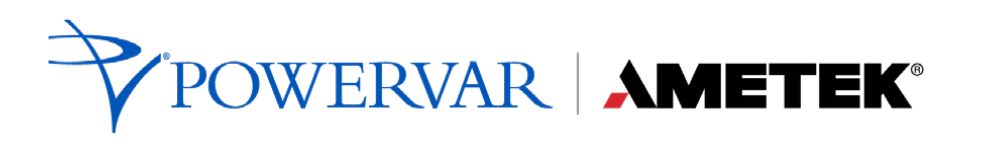

- **Replace Battery When**: Counts elapsed time from the value in the Battery Replacement Date field. Low Battery Alarm Duration: Low Battery Alarm Duration: Triggers the UPS Low Battery alarm when estimated minutes remaining -- as computed by the UPS.
- **Low Battery Alarm Duration:** Triggers the UPS Low Battery alarm when estimated minutes remaining -- as computed by the UPS or limited by the Authorized Autonomy setting -- reaches this value.
- **Shutdown Type:** This setting controls the behavior of the UPS when a shutdown command is received from monitoring software. If "Whole UPS" is selected, the UPS output and internal electronics are turned off. In this state, the UPS will not be able to communicate with monitoring software until the UPS is restarted. If "Output Only" is selected, the UPS output is turned off, but the UPS internal electronics remain on.
- **Auto Restart:** This setting controls the conditions under which UPS output is restarted after the UPS has been shut down. If "AC Return" is selected, UPS output is automatically restarted when AC line power is restored. If "Manual Return" is selected, UPS output must be restarted manually, either by turning the UPS power switch off, and then on, or by issuing a command on the serial port of the UPS.
- **UPS Name:** The name of this UPS. (This value will be returned as upsIdentName object in the SNMP UPS MIB - RFC1628).
- **Attached Devices:** A description of the devices attached to the UPS. (This value will be returned as upsIdentAttachedDevices object in the SNMP UPS MIB - RFC1628).
- **Audible Alarm:** Controls audible alarms that the UPS may initiate during tests or alarm conditions. You can use this control to silence audible alarms that might sound when a UPS test is initiated. (The control is the upsConfigAudibleStatus object in SNMP UPS MIB - RFC1628).
- **Auto Stop:** Sets the AutoStop control in some UPS' that cause the UPS to turn off after some time with no measurable load present.

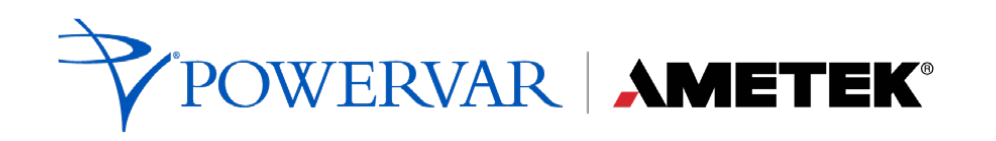

#### **3.6.3 Diagnostics Tab**

This tab is used to initiate a UPS Diagnostics test.

<span id="page-18-0"></span>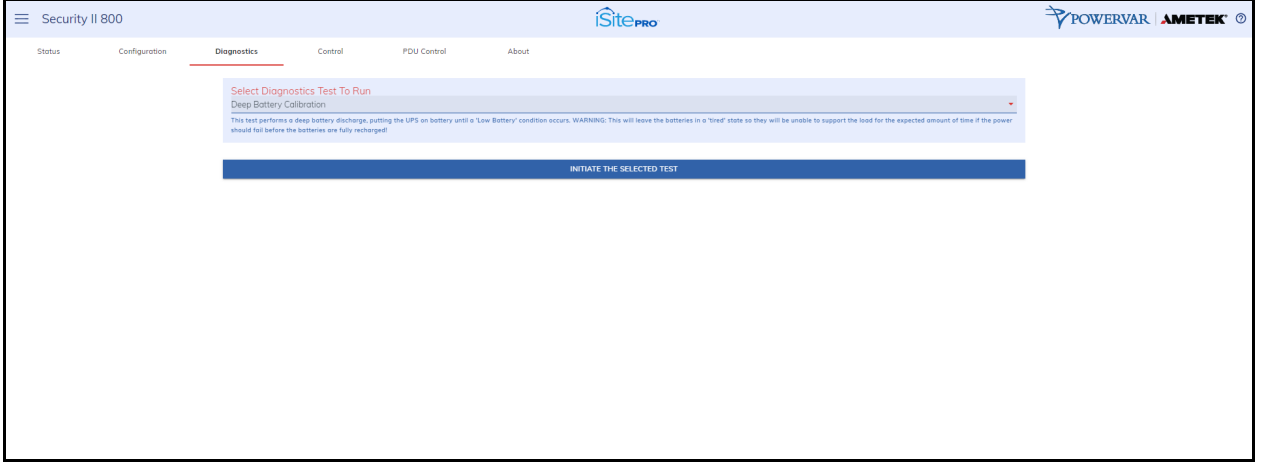

NOTE:

- Your UPS may not support all the test options listed in this section.
- Your UPS may need to recharge its batteries after a battery test is complete. Your UPS may refuse to initiate a battery test if the battery is recovering from a previous test or if some other condition exists that would invalidate the results.
- Select a test from the list box. To start the test, click the button: "Initiate Selected Test".

**Battery Run Test:** This test causes the UPS to run on battery power for a specified amount of time. After the specified amount of time, the UPS will switch back to AC line power.

**Quick Battery Test:** This test performs a qualitative analysis of the condition of the battery. This test runs at regular intervals. The impedance test returns one of three results; Passed, Battery is significantly degraded, or the battery is defective and must be replaced as soon as possible.

**Deep Battery Calibration:** This test performs a deep battery discharge, putting the UPS on battery until a "Low Battery" condition occurs.

WARNING: This will leave the batteries in a "tired" state so they will be unable to support the load for the expected amount of time if AC input power should fail before the batteries are fully recharged!

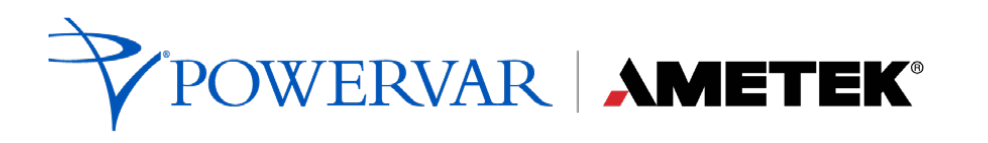

#### **3.6.4 Control Tab**

This tab is used to perform various UPS control functions.

<span id="page-19-0"></span>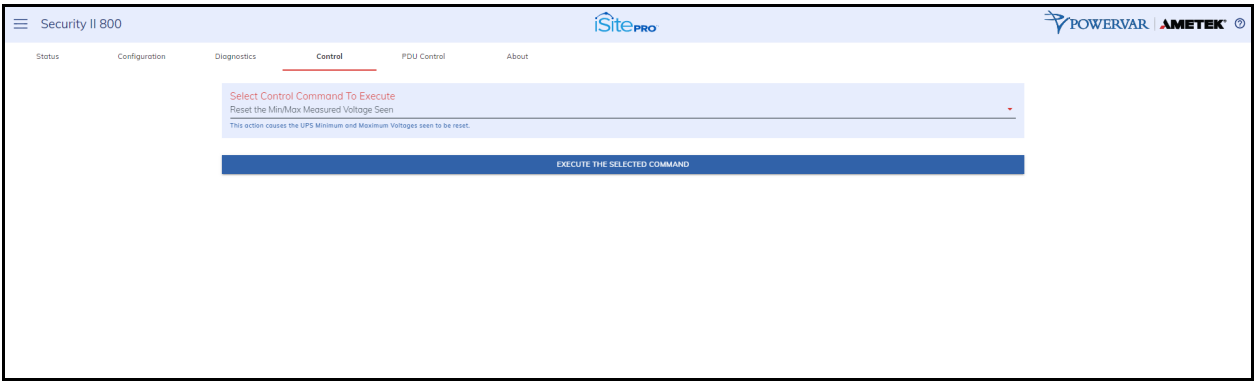

Select one of the control commands by selected it from the list box. Click the "Execute the Selected Command" button to execute the command.

*NOTE*: Your UPS may not support all of the options listed here

- **Reset the Min/Max Measured Voltage Seen:** A record of the Minimum and Maximum input line voltages are stored in your UPS.
- **Mute the Audible Alarm:** This action mutes the audible alarm for the duration of the current event. It does not disable the alarm. If you want to silence the audible alarm for future events, navigate to the UPS Configuration menu. The control for the audible alarm is in the General Settings dialog area.
- **Turn UPS Output On:** This action causes the UPS output to immediately turn on.
- **Turn UPS Output Off:** This action causes the UPS output to immediately turn off.

*WARNING*: All loads connected to this UPS will be turned off.

• **Reboot the UPS:** This action causes the UPS output to immediately turn off and then restart after the time specified.

*WARNING*: When you initiate the reboot control, all loads connected to this UPS will lose power and will turn back on when the UPS output is reenergized. Make sure this is what you want to do before you initiate this control!

**NOTE:** This command is not active on 3-phase UPS.

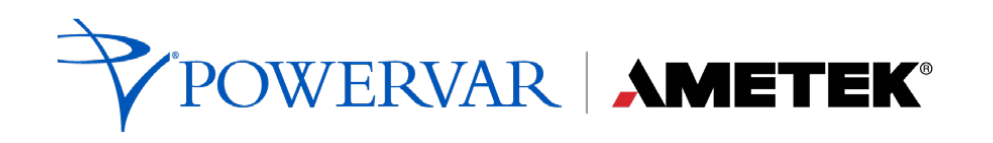

#### **3.6.5 PDU Control Tab**

This tab can be used to control and configure the UPS's Programmable Outlets.

<span id="page-20-0"></span>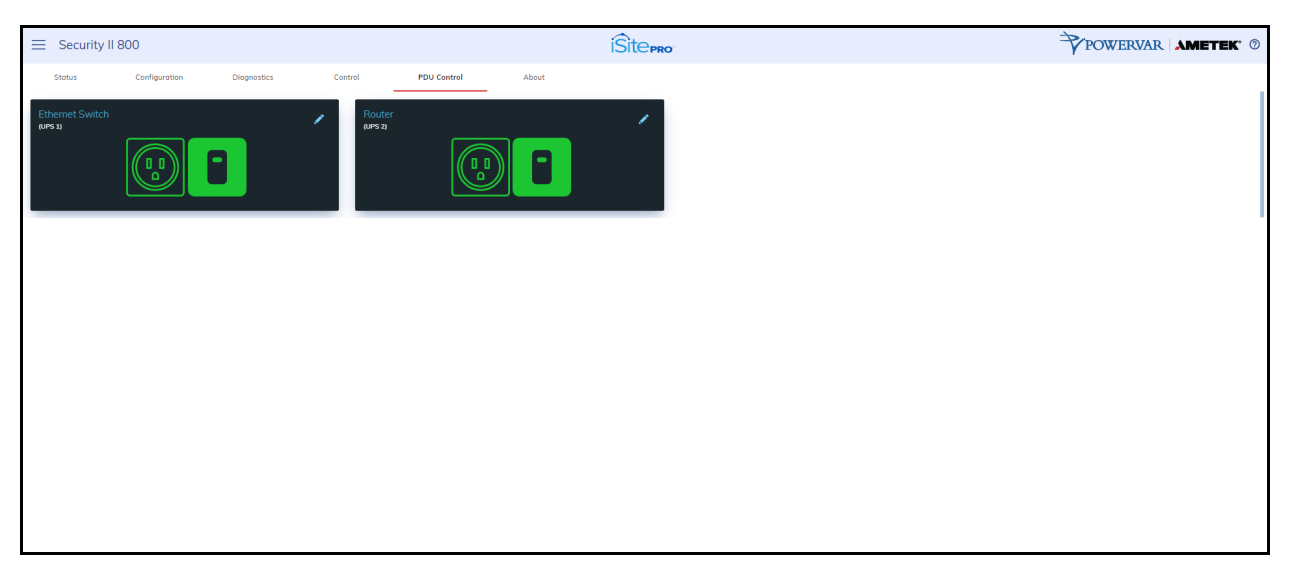

The current state of the outlet is indicated by the state of the switch graphic, and the graphic color. If the switch position is up, and the color is green, then the outlet is currently on. If the switch position is down, and the color is red, then the outlet is currently off.

Clicking on the switch will toggle the state of each outlet. You will be presented with a confirmation dialog before the action is taken.

*WARNING* When you turn off an outlet, all loads connected to that outlet will turn off.

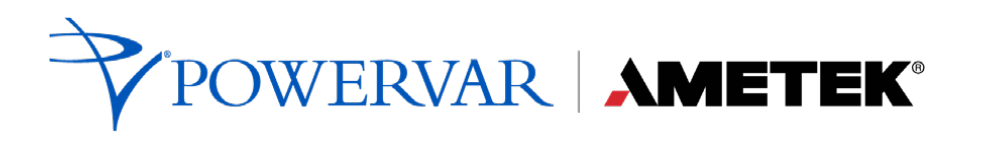

#### **3.6.6 PDU Configuration Screen**

Access this screen by clicking on the edit icon on the PDU control screen.

<span id="page-21-0"></span>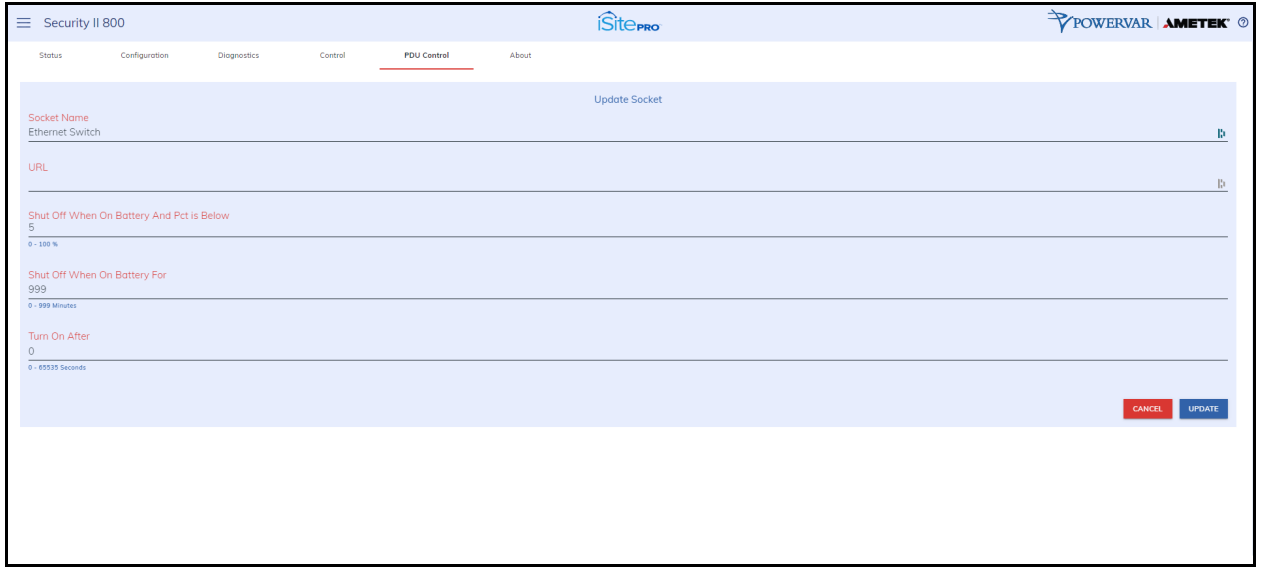

- **Socket Name:** A descriptive name of the device(s) connected to the outlet.
- **URL:** The URL of the device connected to the outlet.
- **Shut Off When On Battery And Pct is Below:** The percent battery at which to turn this outlet off when the UPS is running on battery.
- **Shut Off When On Battery For:** The amount of time after the UPS starts running on battery power, to turn this outlet off.
- **Turn On After:** The amount of time to wait to turn this outlet back on following a power outage.

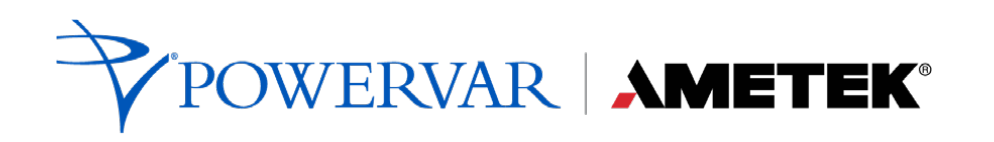

#### **3.6.7 About Tab**

This tab displays the identity and nominal ratings of the UPS.

<span id="page-22-0"></span>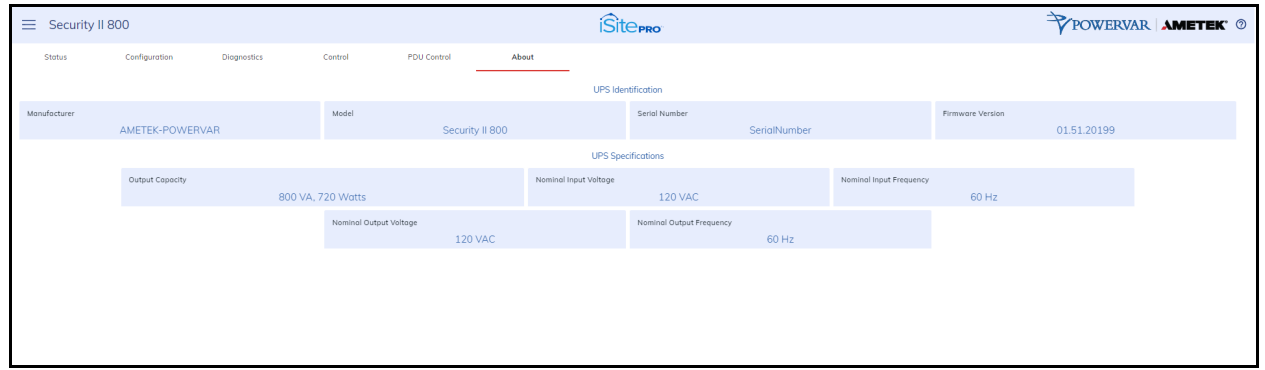

- **Model:** The model number of the UPS unit.
- **Serial Number:** The serial number of the UPS unit.
- **Firmware Version:** The version number of the firmware in the UPS.
- **Capacity:** The maximum power output of the UPS. Capacity is measured in VA and Watts. The VA measurement is the maximum power available to drive devices with switched-mode power supplies such as computers. The Watts measurement is the maximum power available to drive resistive loads such as lighting or devices with motors.
- **Nominal Input Voltage:** The line voltage that the UPS is designed to operate with.
- **Nominal Input Frequency**: The line frequency that the UPS is designed to operate with.
- **Nominal Output Voltage:** The nominal output voltage supplied by the UPS.
- **Nominal Output Frequency:** The nominal frequency that supplied by the UPS.

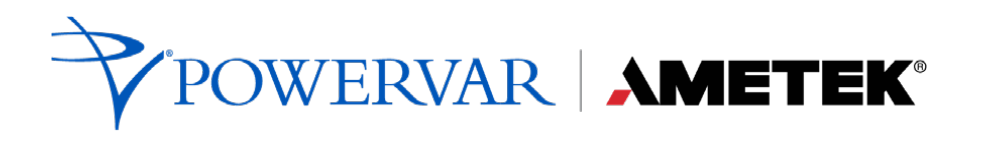

## <span id="page-23-0"></span>**3.7 Network Screen**

This screen enables the user to configure the network settings of the iSite PRO.

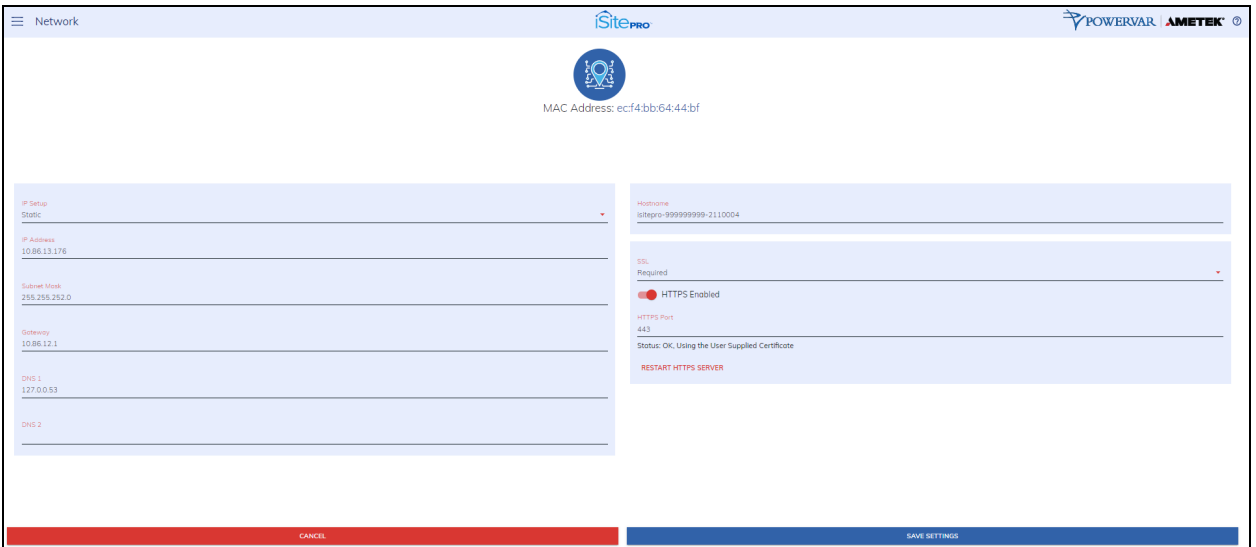

- **IP Setup:** Specifies if the device will have a static IP Address, or will dynamically be assigned network settings through DHCP.
- **IP Address:** Current IP Address of the network interface on the RJ45 Ethernet port.
- **Subnet Mask:** Current Subnet Mask of the network interface on the RJ45 Ethernet port.
- **Gateway:** Current Gateway of the network interface on the RJ45 Ethernet port.
- **DNS 1:** Current configured primary DNS of the network interface on the RJ45 Ethernet port.
- **DNS 2**: Currently configured secondary DNS of the network interface on the RJ45 Ethernet port.
- **Hostname:** A configurable unique name to be used to access the device instead of an IP Address.
- **SSL:** Specifies whether the web server will be SSL encrypted (HTTPS) or not (HTTP). The default certificate is self-signed and will require the user continue through a safety notification if a custom signed certificate is not uploaded to the device.

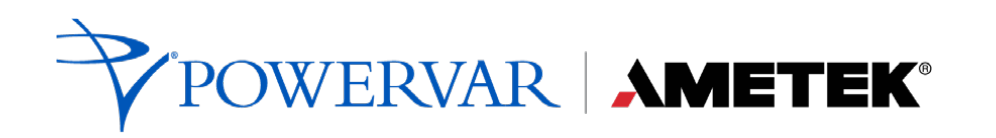

- **HTTP Enabled:** Specifies if the web server is enabled or disabled.
- *NOTE*: If disabling the web server, the web interface and REST API will be disabled, only limited functionality over SNMP will remain if enabled.
- **HTTP Port:** Port number to use for the web server.

**Status:** This will provide the status of the server. If using HTTPS, this will provide information regarding which SSL Key/Certificate is being used. If the key/certificate files were uploaded by the user, it will indicate if they are valid. If they are not valid, the default key/certificate will be used.

Use the "RESTART HTTP(S) SERVER" Button to restart the server if new key/certificate files have been uploaded using the Utilities Screen. This will cause the current page to reload.

• The Cancel button will reset all fields to their initial value.

#### <span id="page-24-0"></span>**3.8 Network Advanced Screen**

This screen enables the user to configure the network settings of the iSite PRO.

#### **3.8.1 Date/Time Settings Tab**

This tab allows the configuration of the date and time of the iSite PRO.

<span id="page-24-1"></span>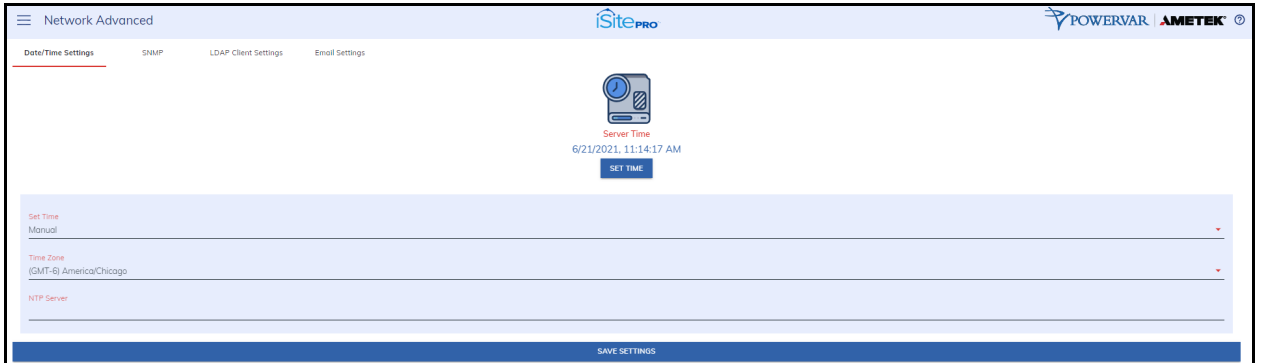

- **Server Time:** Displays the device's internal time based on the configured time zone.
- **Set Time:** Specifies the method for setting the time in the iSite PRO. Options for this setting are NTP or manual. NTP will use the NTP Server option to automatically sync the device time every day.
- **Time Zone:** Specifies the desired time zone adjustment for the Squid device.
- **NTP Server:** Specifies the hostname or IP address of the NTP server to use for time synchronization.

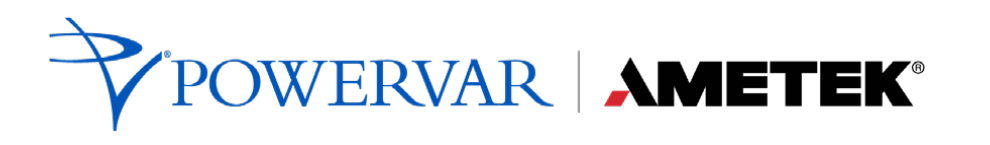

#### **3.8.2 SNMP Tab**

This tab allows the configuration of the SNMP functionality of the iSite PRO.

<span id="page-25-0"></span>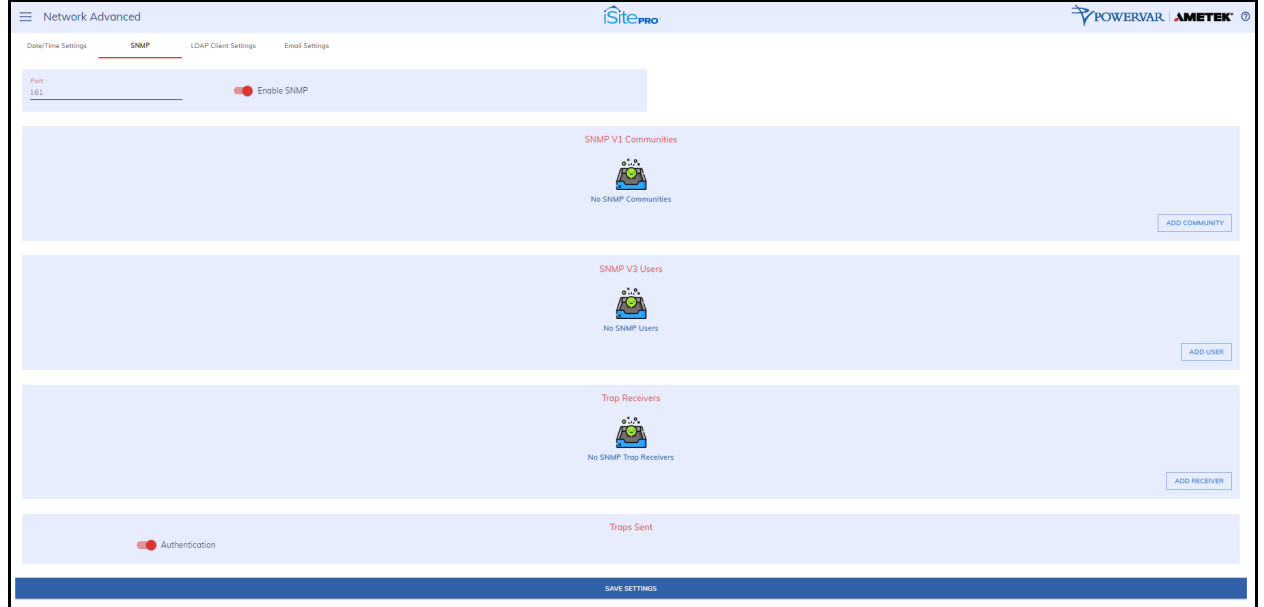

The SNMP agent in the iSite PRO conforms to the SNMP UPS MIB (RFC1628). This MIB was originally circulated in SNMPv2 syntax. An SNMP v1 translation of RFC1628 MIB file is available from [Powervar Connectivity Website](https://www.powervar.com/products/connectivity-solutions/isite-pro-net-adapter/isite-pro-net-adapter-page) Page[.](https://www.powervar.com/products/connectivity-solutions/isite-pro-net-adapter/isite-pro-net-adapter-page)

#### **SNMP V1 Communities**

*SNMP V1 Communities* is an authentication scheme that enables an intelligent network device to validate SNMP requests.

**Name:** The name of an SNMP access community (i.e. "public" or "private").

NOTE: Blank spaces are not accepted within the name string.

**Source:** The IP address/mask of allowed stations.

A subnet range can be specified using the IP/MASK or IP/BITS syntax as shown below. This can be specified as IP/MASK or IP/BITS. 10.5.2.0/[bit mask integer] = allow all address in the specific range that passes through the mask. Examples: 10.5.2.0/8 = 10.0.0.1 thru 10.255.255.254 10.5.2.0/16 = 10.5.0.1 thru 10.5.255.254 10.5.2.0/20 = 10.5.0.1 thru 10.5.15.254 10.5.2.0/24 = 10.5.2.1 thru 10.5.2.254 10.5.2.0/26 = 10.5.2.1 thru 10.5.2.62 10.5.2.0/32 = same as no mask, 10.5.2.0

**Access:** Enable Read Only or Read/Write access for individual communities

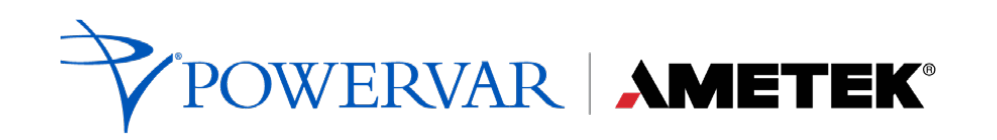

#### **SNMP V3 Users**

In contrast to SNMP version 1 (SNMPv1) and SNMP version 2 (SNMPv2), SNMP version 3 (SNMPv3) supports authentication and encryption.

SNMPv3 uses the user-based security model (USM) for message security and encryption.

The iSite PRO supports MD5 and DES encryption.

**Username:** The name of an SNMPv3 user.

**Authorization:** The only option is MD5/DES.

**Passphrase:** The Passphrase used for MD5 and DES authentication and privacy.

**Access:** Choose Read Only or Read Write access for each user.

#### **Trap Receivers**

**Community:** The community (authentication string) of the SNMP trap receiver community

**Destination Address:** The IP address of the trap receiver.

**Port:** The port used by the trap receiver. Typically, this is 162.

#### **Traps Sent**

**Send Authentication Traps**: Enables or disables the agent to send SNMP authentication traps.

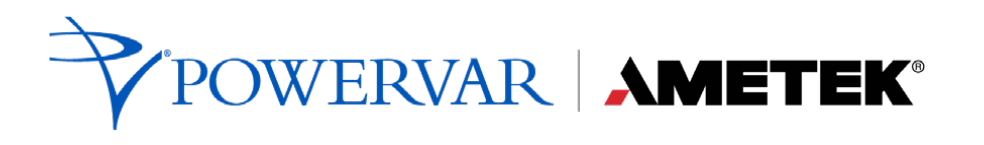

#### **About UPS Traps**

There are four traps defined in the standard UPS MIB (RFC1628):

#### **Trap1:** upsTrapOnBattery

DESCRIPTION: "The UPS is operating on battery power. This trap is persistent and is resent at one-minute intervals until the UPS either turns off or is no longer running on battery."

#### **Trap2:** upsTrapTestCompleted NOTIFICATION-TYPE

DESCRIPTION: "This trap is sent upon completion of a UPS diagnostic test."

#### **Trap3:** upsTrapAlarmEntryAdded NOTIFICATION-TYPE

DESCRIPTION: "This trap is sent each time an alarm is inserted into to the alarm table. It is sent on the insertion of all alarms except for upsAlarmOnBattery and upsAlarmTestInProgress covered in Traps 1 and 2."

#### **Trap4:** upsTrapAlarmEntryRemoved NOTIFICATION-TYPE

DESCRIPTION: "This trap is sent each time an alarm is removed from the alarm table. It is sent on the removal of all alarms except for upsAlarmTestInProgress."

#### **WELL KNOWN ALARMS: (1-24)**

Content sent in Traps 3 and 4 include a numeric identity (upsAlarmId) of the specific alarm that has been added or removed from the table. The MIB defines 24 specific upsWellKnownAlarms.

Value=1.3.6.1.2.1.33.1.6.3.x

Where; x is the alarm identification number of the specific alarm entry.

#### **ADDITIONAL ALARMS: (25-31)**

In addition to the 24 wellKnownAlarms defined in RFC1628, the adapter will also send additional alarms not defined in the MIB.

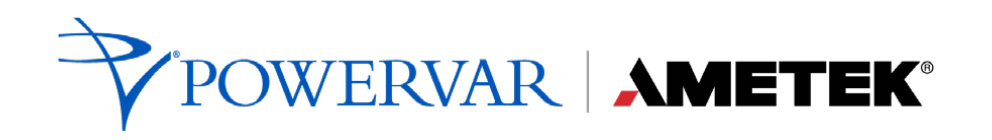

#### **3.8.3 LDAP Client Settings**

This form is used to configure the settings used by the LDAP client to authenticate with an LDAP server.

<span id="page-28-0"></span>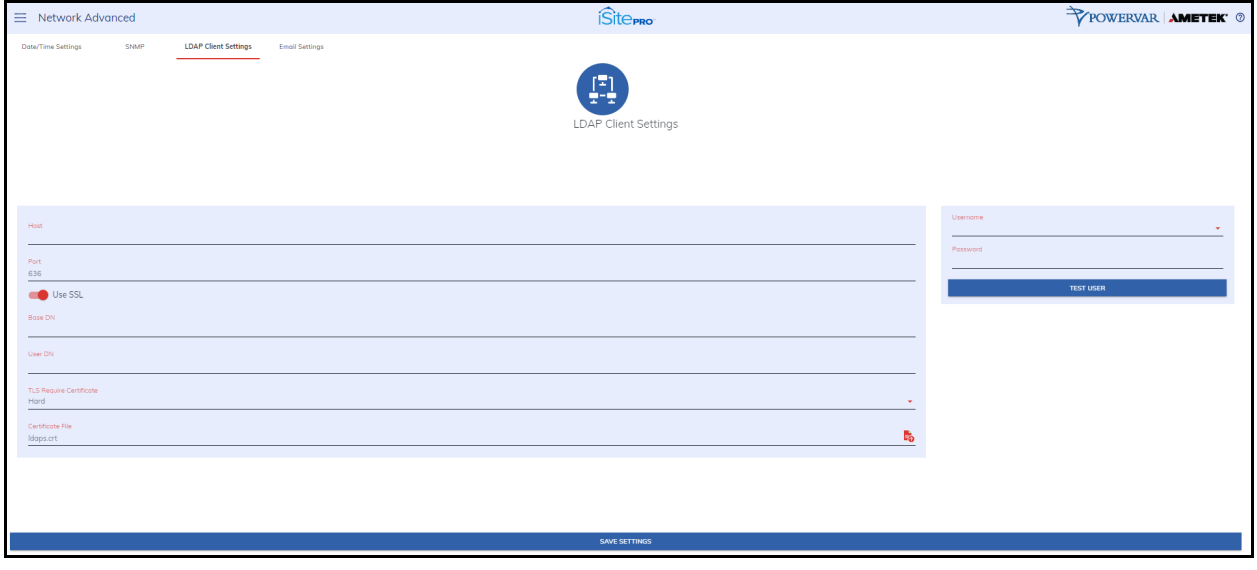

The following information can be configured on this page:

- **Host:** The IP address or name of the LDAP server
- **Port:** The listening port used by the LDAP server, for non-secure connections this is usually 389, for secure connections this is usually 636. If using a secure connection, then check the **LDAPS** option.
- **Base DN:** This is the base DN of the server. (i.e. dc=AMETEK,dc=com)
- **User DN:** The User DN used to bind to the LDAP server and authenticate the user. (i.e. uid=%UserName,dc=AMETEK,dc=com)
- *There are 2 macros available when authenticating to the LDAP server. They are:*
- *%UserName% - This will be replaced by the username when authenticating to the LDAP server.*
- *%FullName% - This will be replaced by the user's name when authenticating to the LDAP server.*

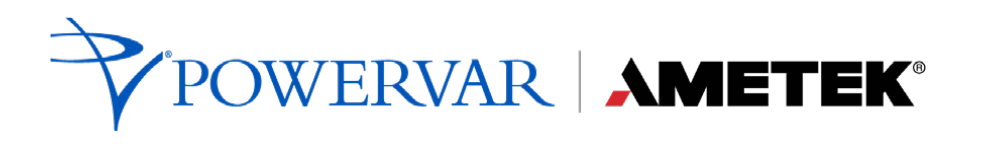

- **TLS Require Certificate:** This is optional, based on the LDAP server requirements. The options are Never, Hard, Demand, Allow and Try.
- **Certificate File:** This is optional based on the LDAP server requirements. Upload the certificate file to the iSite PRO.**LDAP Client.**
- The LDAP Client page can be accessed by clicking on LDAP Client Settings in the menu. This page contains 2 forms which can be used to configure and test the LDAP client settings and functionality.
- **Test LDAP Client**

Use this form to test your LDAP client configuration. Select a user from the list and enter the LDAP passcode for this user and press the Perform Test button.

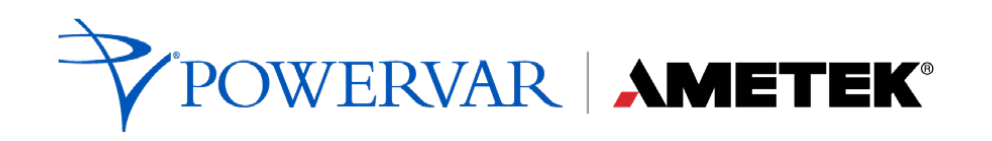

#### **3.8.4 Email Settings**

The Email Settings page can be accessed by clicking on Email Settings tab of the Advanced Networking page.

<span id="page-30-0"></span>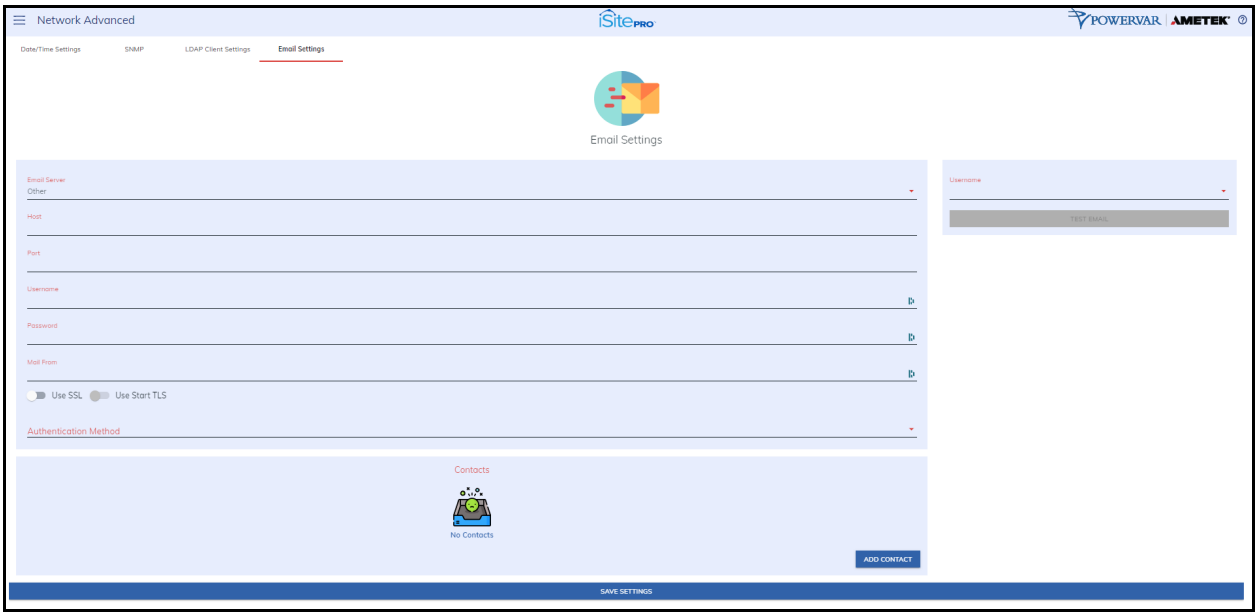

#### **Secure SMTP Settings**

The following settings can be configured for send email using Gmail, Office 365 or any other secure or non-secure SMTP server.

**Email Server:** Select the type of email server to use. The options are Gmail, Office 365 or other. The Gmail and Office 365 options should be used if you are using the Secure SMTP service provided by one of these services. Select Other if you are using your own SMTP server or another service.

**Host:** The host name or IP address of the SMTP server

**Port:** The port number used by the SMTP server. Typical SMTP Port numbers are listed below.

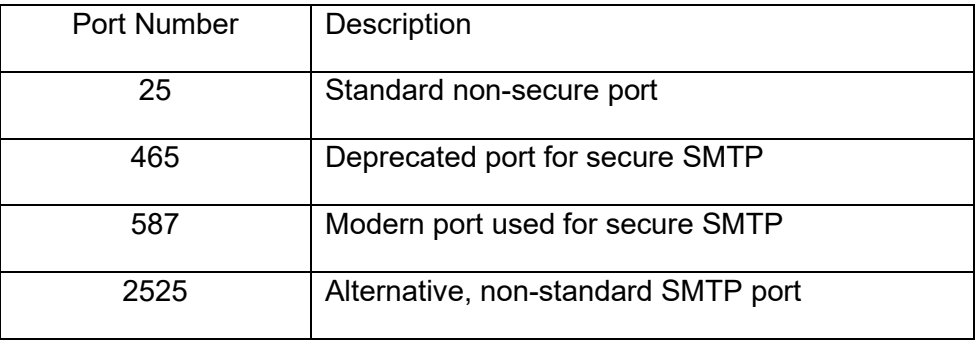

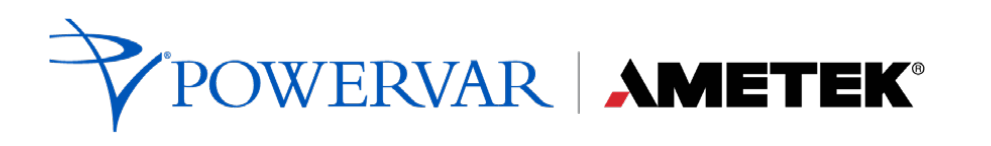

- **Username:** The username used for authentication on the SMTP server
- **Password:** The password used for authentication on the SMTP server.
- **Mail From:** The mail from address used on outgoing email messages.

**NOTE**: This is ignored when using Internet services such as Gmail, in this case the From address is the primary email address for the user.

- **SSL/TLS Options:** Enable *Use SSL* and/or *Use Start TLS* toggle switches to enable the appropriate secure protocol to use.
- **Authentication Method –** Select PLAIN or CRAM-MD5 authentication methods.
- **Contacts**
- This allows for a list of email recipients, other that users to receive email messages based on alarm severity.
- **Send a Test Email**
- Use to this to test your configuration. A valid email address must be supplied.
- **Using Gmail**
- When Gmail is selected as the Email Server, you will only need to configure the Username, Password and Mail From options as seen below. It will automatically be configured to use smtp.gmail.com on port 587 using SSL and Start TLS options.

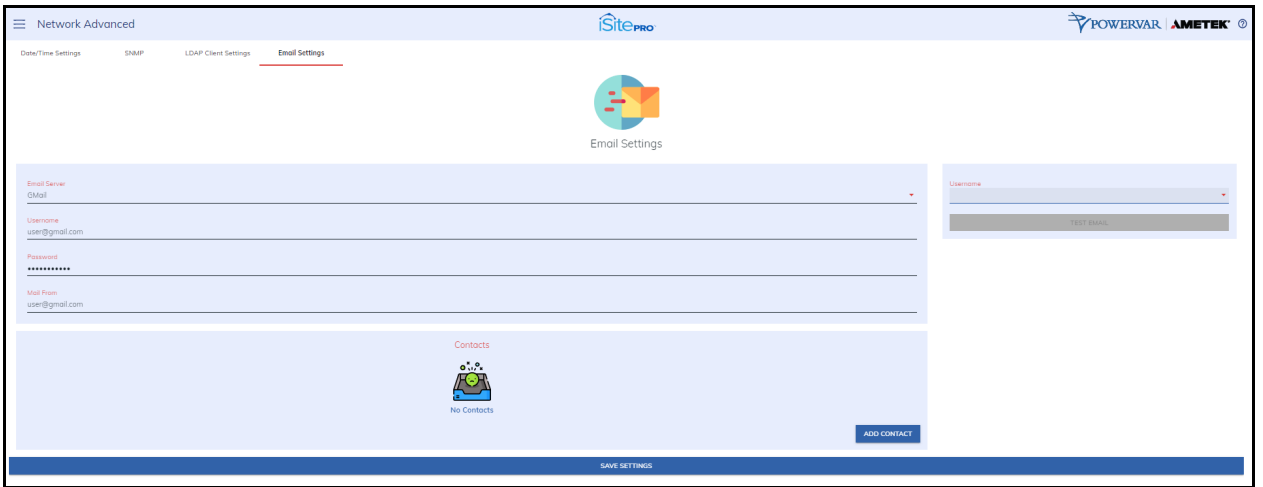

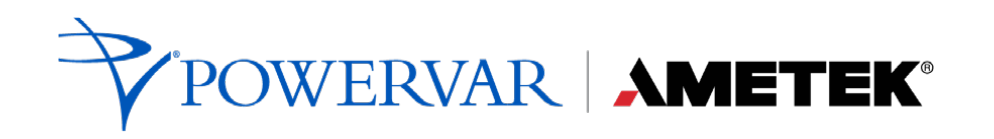

The Secure SMTP option is disabled by default by Google. To enable this option, you must go to the Security Section of your Google Account and Allow less secure apps to access your account.

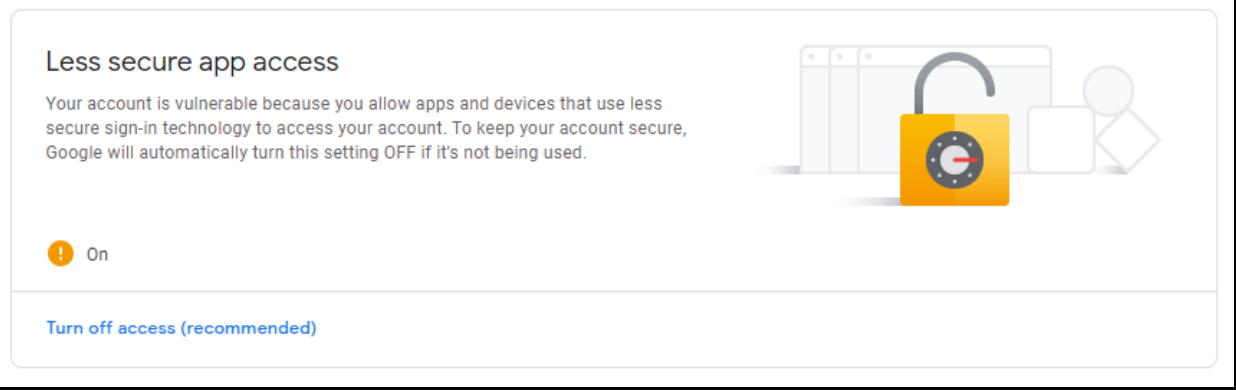

#### • **Using Office 365**

When Office 365 is selected as the Email Server, you will only need to configure the Username, Password and Mail From options as seen below. It will automatically be configured to use smtp.office365.com on port 587 using SSL and Start TLS options.

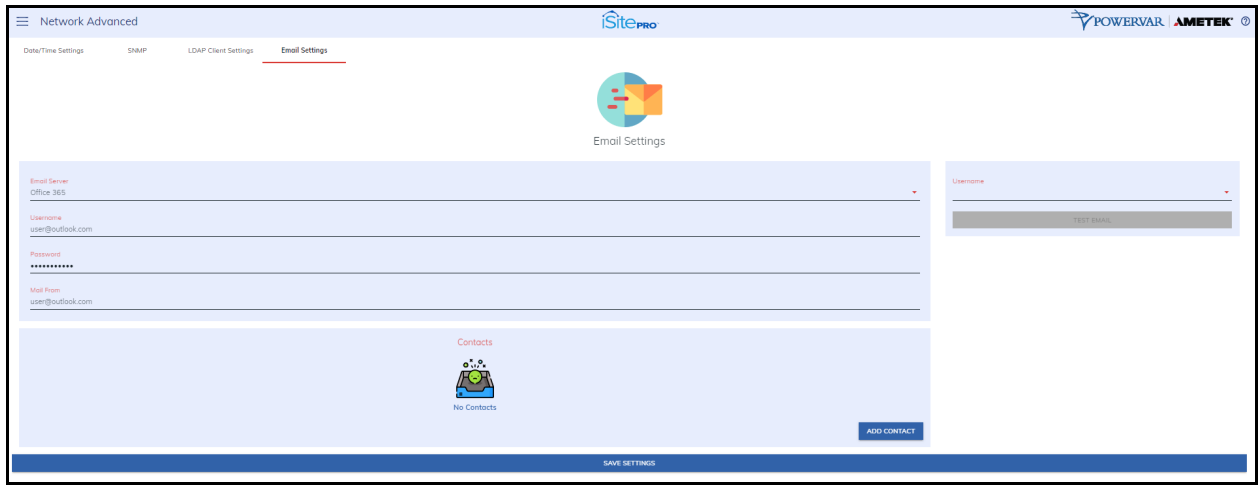

The Secure SMTP option is disabled by default by Microsoft.

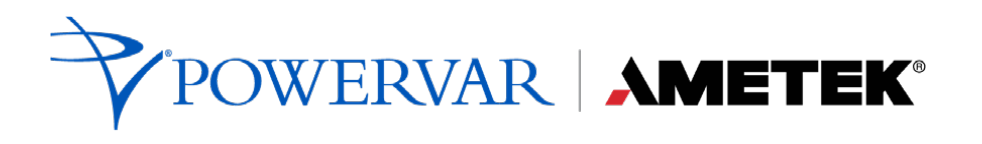

### <span id="page-33-0"></span>**3.9 Users Screen**

The Users screen contains the list of currently configured users and their permissions. Using the Add New User push button New users can be added using this page.

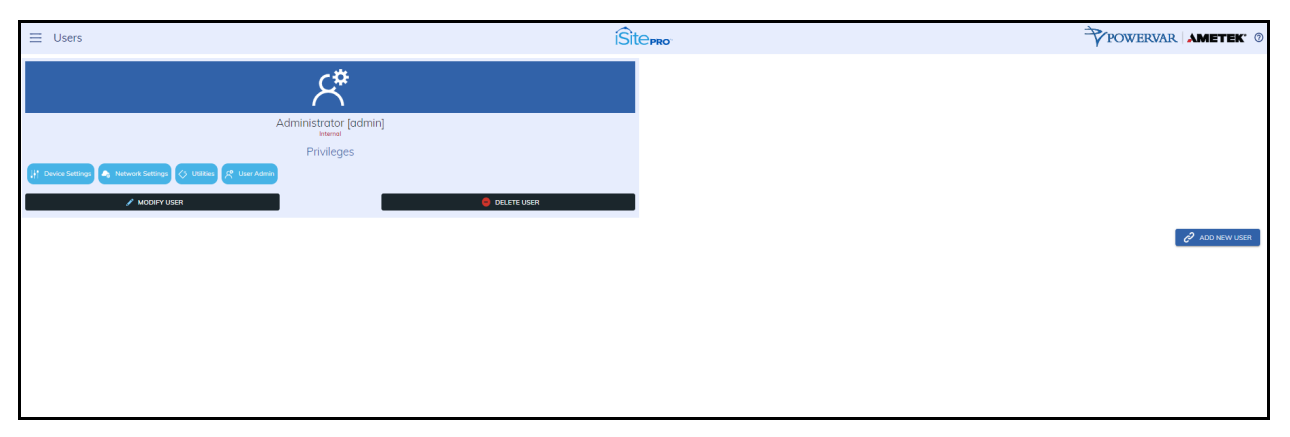

#### <span id="page-33-1"></span>**3.9.1 Edit/Add User Account**

Use this screen to edit or delete a user. If the user is configured to use an "Internal" authentication mode, then the iSite PRO performs the authentication using the passcode, which is stored locally to the iSite PRO. If the authentication mode is LDAP, then the iSite PRO will use the LDAP settings configured on the LDAP Client Settings page to authenticate the user. In this case the passcode of the user is not stored in the iSite PRO.

The Notifications section allows for configuration of email notifications.

- **Email Message Type:** Select the type of Email message to receive. The options are:
- **Html –** The email body will be formatted as HTML
- **Long –** The mail body will be formatted as Text and contain detailed information about the device in the email body.
- **Short –** Same as Long but will not contain detailed information about the device in the email body.
- **Short with no Subject –** same as Short but with no subject.
- **Notify on...:** Select which type of alarms to be notified on, Informational, Warning or Severe.

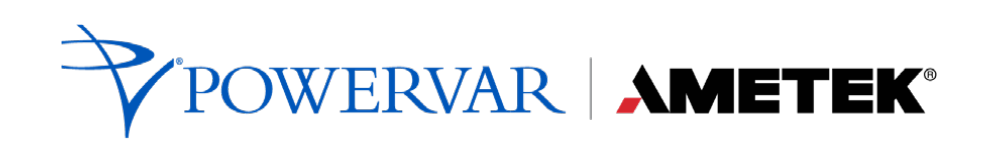

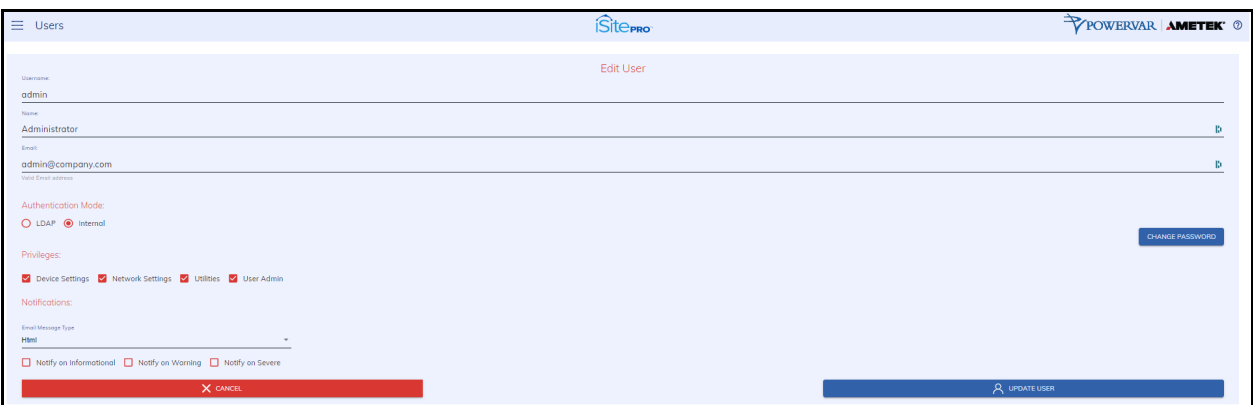

#### **Privileges**

The following access flags are used to control user permissions:

- **UPS Settings:** This access flag is required for the user to access the UPS Settings screen.
- **Network Settings:** This access flag is required for the user to access the Network and Network Advanced screens.
- **Utilities:** This access flag is required for the user to access the Utilities screen.
- **User Admin:** This access flag is required for the user to access the Users screen.

#### <span id="page-34-1"></span><span id="page-34-0"></span>**3.10 Utilities**

The Utilities allows the user to execute various tasks that backs-up, configures, restores, reboots, and updates the iSite PRO.

#### **3.10.1 File Upload Tab**

This tab enables the user to upload various updates and configurations of the iSite PRO:

#### • **Firmware Update**

(Firmware Image File) Use this file to update the firmware of the iSite PRO.

#### • **Configuration File**

(CFG File) Use this file to update the configuration of the iSite PRO.

#### • **SNMP Configuration**

(CONF File) Use this file to update the Simple Network Management Protocol configuration of the iSite PRO.

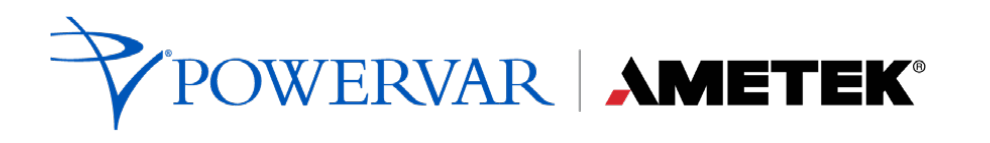

#### • **HTTPS SSL Certificate**.

(Security Certificate) Use this file to update the SSL Security Certificate of the iSite PRO. This file must in pem format.

```
-----BEGIN CERTIFICATE-----
<content>
-----END CERTIFICATE-----
```
#### • **HTTPS SSL Certificate Key**

(KEY File) Use this file to update the Certificate Private Key of the iSite PRO. This file must be in pem format.

```
-----BEGIN RSA PRIVATE KEY-----
<content>
-----END RSA PRIVATE KEY-----
```
#### • **HTTPS SSL Certificate Authorization**

(CA File) Use this file to update the Certificate Authorization of the iSite PRO. This file must be in pem format.

-----BEGIN CERTIFICATE----- <content> -----END CERTIFICATE-----

#### <span id="page-35-0"></span>**3.10.2 Backup/Restore Tab**

This tab gives an opportunity to backup (snapshot) of the current settings and users of the iSite PRO. Additionally, the created backup file can be restored.

#### <span id="page-35-1"></span>**3.10.3 Factory Reset Tab**

This tab provides a factory reset to restore the iSite PRO to its original factory settings.

#### <span id="page-35-2"></span>**3.10.4 Reboot Device Tab**

This tab provides a reboot to the iSite PRO.

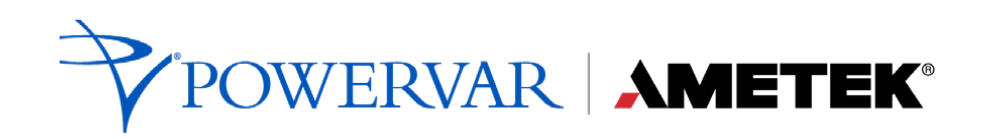

## <span id="page-36-0"></span>**3.11 Modbus Server**

The iSite PRO runs a Modbus/IP Server as well as a Modbus/RTU server over RS485 (half-duplex) on the auxiliary RJ45 port. This feature is only available on certain models of the iSite PRO.

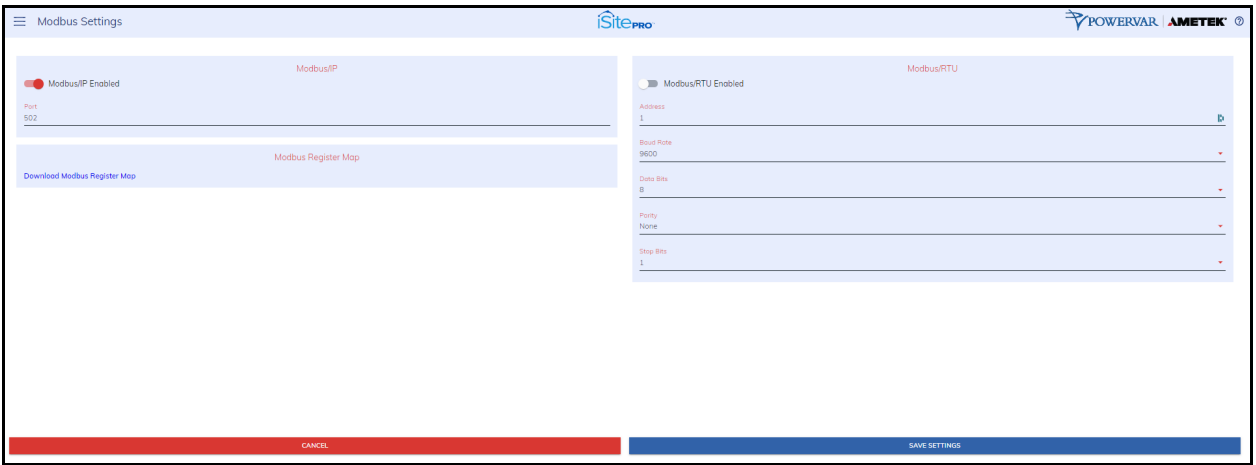

## <span id="page-36-1"></span>**3.11.1 Modbus/RTU Wiring**

The pinout for the BlueBus/Modbus RJ45 connector is as follows:

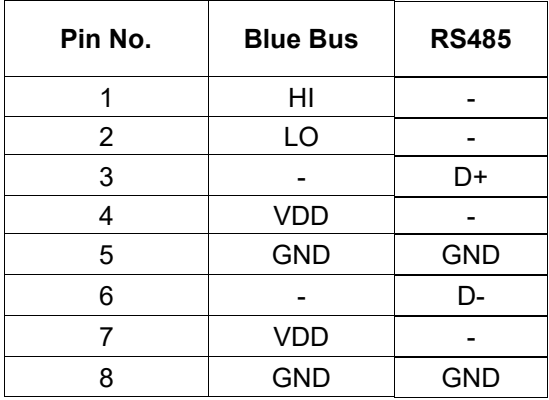

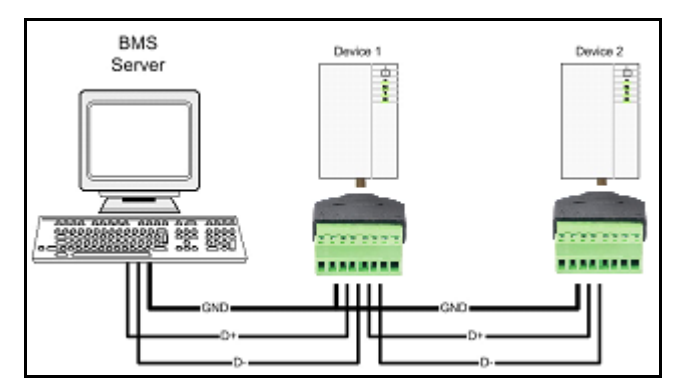

Half Duplex Wiring Diagram

#### <span id="page-37-0"></span>**3.11.2 Modbus/IP Server Settings**

- **Modbus/IP Enabled:** Enable/Disable the Modbus/IP Server
- **Port:** The port the server listens on, this is typically 502.

#### <span id="page-37-1"></span>**3.11.3 Modbus/RTU Server Settings**

- **Modbus/RTU Enabled:** Enable/Disable the Modbus RTU Server
- **Address:** The address of this device on Modbus.
- **Baud Rate:** The baud rate used by the RS422/485 interface.
- **Parity:** The parity used by the RS422/485 interface.
- **Data Bits:** The data bits used by the RS422/485 interface.
- **Stop Bits:** The stop bits used by the RS422/485 interface.

#### <span id="page-37-2"></span>**3.11.4 Modbus Register Map**

The MODBUS Register MAP includes identity, measures, and status information obtained from the UPS by the iSite PRO. This register map is downloadable from the iSite PRO web interface.

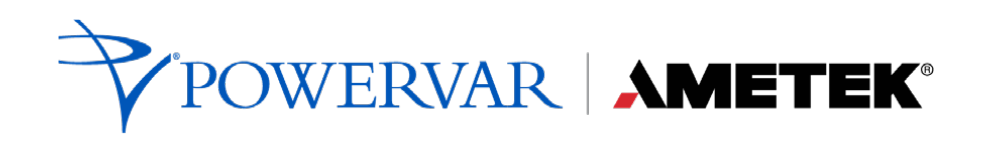

## <span id="page-38-1"></span><span id="page-38-0"></span>**3.12 Environment Sensors**

#### **3.12.1 Environment Sensor Kit Components**

In addition to the iSite PRO, the following components are provided in the Environment Sensor Kit.

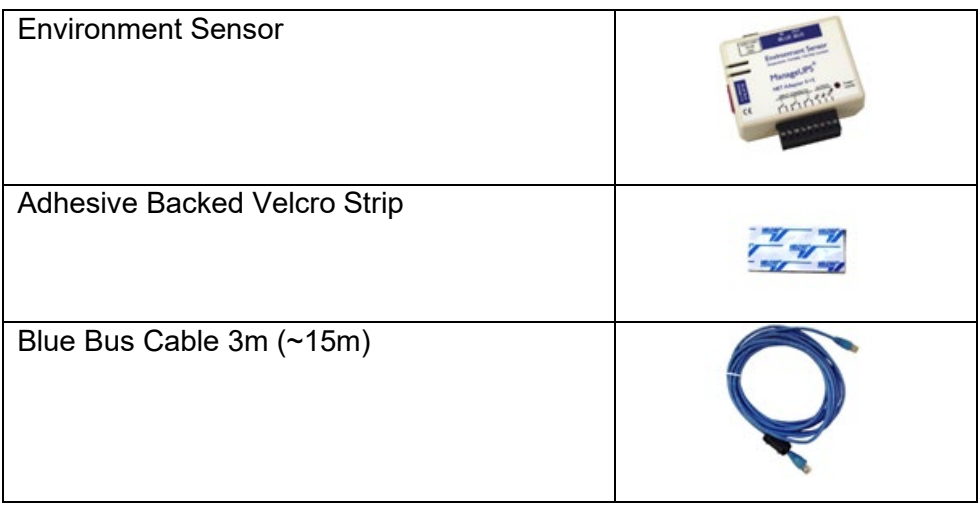

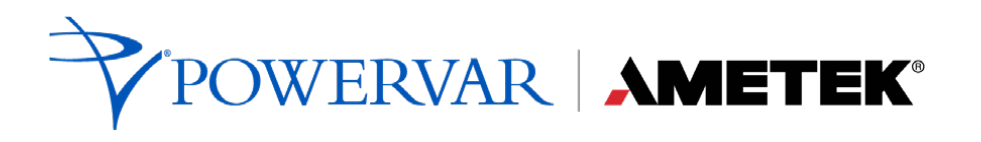

#### **3.12.2 Environment Hardware Specifications**

<span id="page-39-0"></span>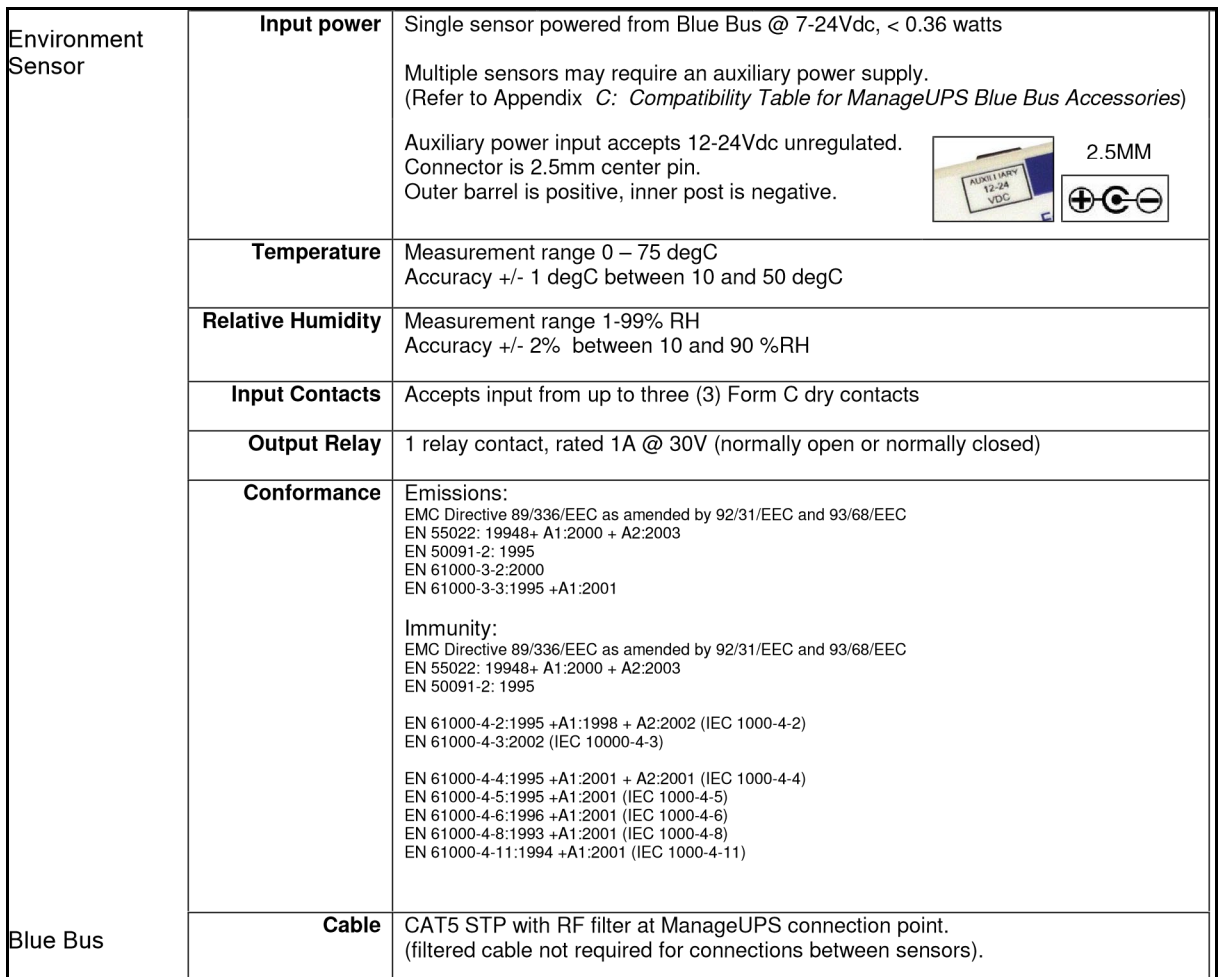

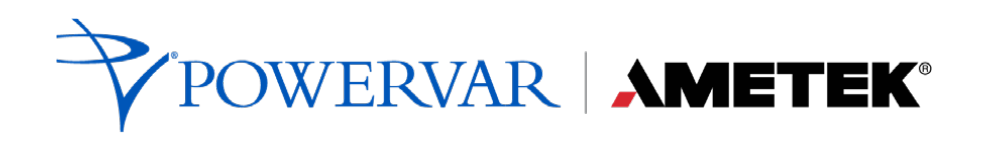

#### <span id="page-40-0"></span>**3.12.3 Hardware Installation**

#### **Single Sensor**

- 1. Install the iSite PRO in your UPS
- 2. Choose a location to mount the sensor within 3m (15') of you UPS.
- 3. Use the adhesive backed Velcro Strip to attach the Sensor to the mounting location.
- 4. Connect the Blue Bus cable between the Blue Bus port of the iSite PRO and a Blue Bus port on the sensor. (Connect the filtered end of the cable to the iSite PRO).

#### **Multiple Sensors**

- 1. Install the first sensor as described above making sure to connect the Blue Bus cable from the iSite PRO to the IN port on the first sensor.
- 2. Connect a Cat5 STP cable between the Blue Bus OUT port on the first sensor and IN port on the second sensor.

3. Set the Terminator (switch #1) on the first sensor in the DOWN position. Set the terminator in the last

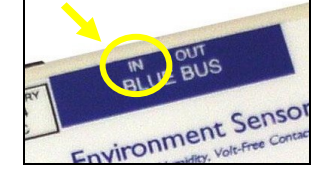

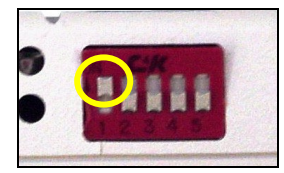

sensor in the UP position. 4. Set the address (switches #2 - #5) of each additional sensor to be unique – different from the

1<sup>st</sup> sensor and different from any other sensor on the bus.

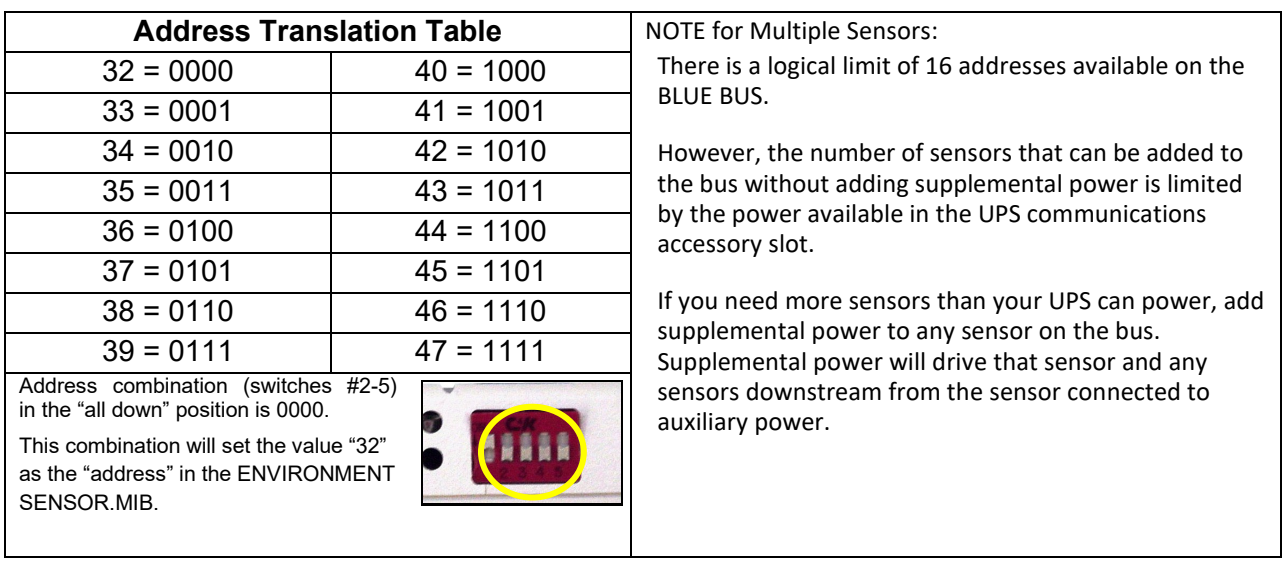

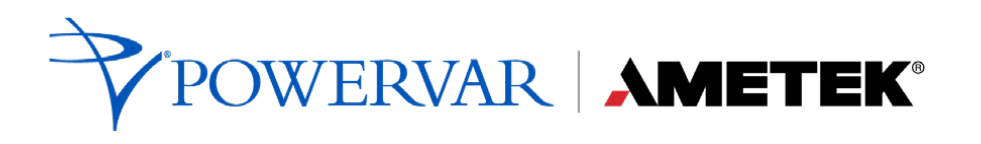

#### **3.12.4 Environment Sensor View**

<span id="page-41-0"></span>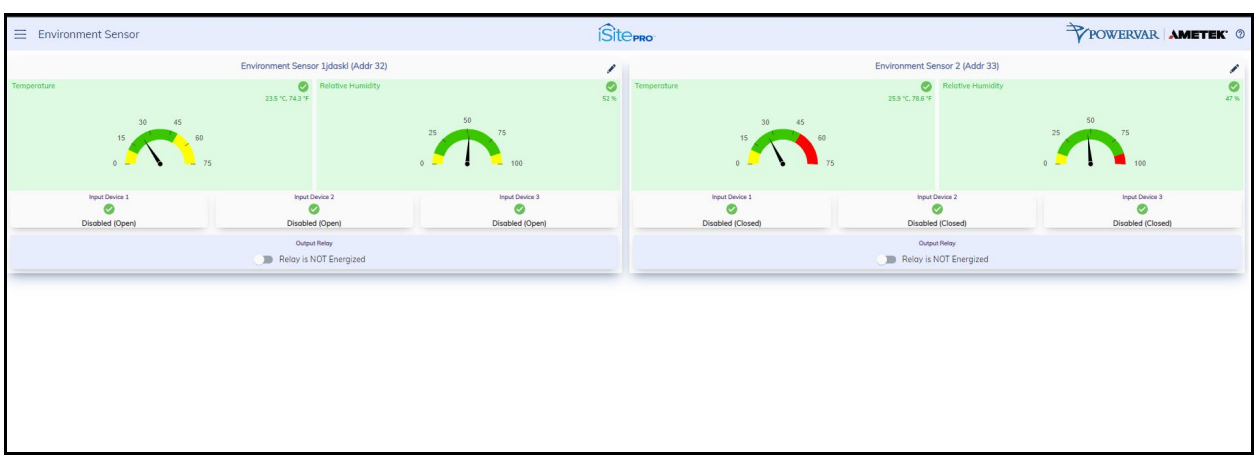

This page will display the status of all Environment Sensors currently connected to the Blue Bus connector on the iSite PRO.

#### **Environment Measurements**

• **Temperature:** Current temperature reading in Celsius and Fahrenheit.

(This value is returned as the temperature object in the Environment Sensor MIB)

• **Relative Humidity:** Current relative humidity reading in percent.

(This value is returned as the humidity object in the Environment Sensor MIB).

#### **Input Device Status**

• **Input Device (1-3) Name:** The user configurable name of the Input Device.

(This value is returned as the inputName1, inputName2, inputName3 objects in the Environment Sensor MIB)

• **Input Device (1-3) Status:** The current status and severity level of the Input Device. The severity and the normal state of the input device can be configured on the Environment Sensor Configuration page.

(This value is returned as the inputStatus1, inputStatus2, inputStatus3 object in the Environment Sensor MIB)

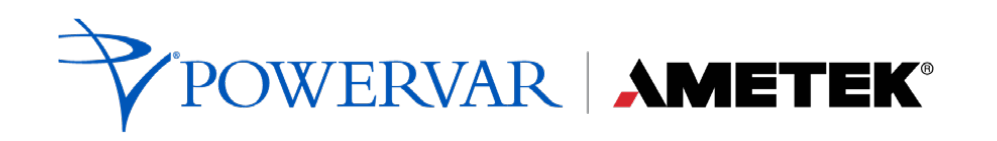

#### **Output Relay Status**

• **Output Relay Name:** The name of the Output Relay.

(This value is returned as the outputName objects in the Environment Sensor MIB)

• **Output Relay Status:** The current state and severity level of the Output Relay. The conditions which can cause the output relay to energize can be configured on the Environment Sensor Configuration page.

(This value is returned as the outputState object in the Environment Sensor MIB)

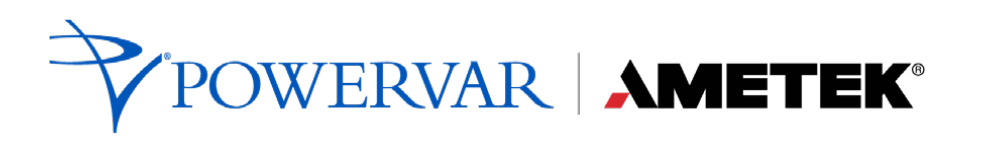

#### **3.12.5 Environment Sensor Configuration**

<span id="page-43-0"></span>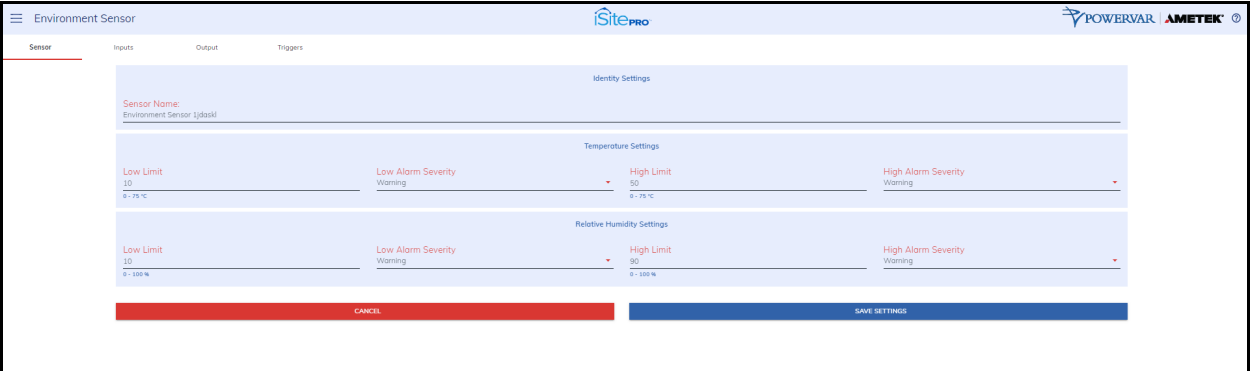

#### **Identity Settings**

• **Sensor Name:** A name given to the sensor.

(This value is the name object in the Environment Sensor MIB)

#### **Temperature Settings**

• **Low Limit:** The temperature at which the low temperature condition is generated for this sensor.

(This value is the tempLoThreshold object in the Environment Sensor MIB)

- **Low Alarm Severity:** The event severity level when temperature is below the low limit. If disabled, then no event is generated.
- **High Limit:** The temperature at which the high temperature condition is generated for this sensor.

(This value is the tempHiThreshold object in the Environment Sensor MIB)

• **High Alarm Severity:** The event severity level when temperature is above the high limit. If disabled, then no event is generated.

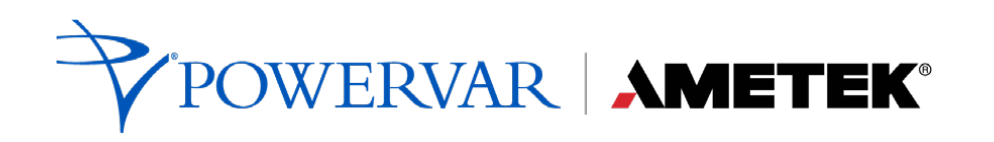

#### **Relative Humidity Settings**

• **Low Limit:** The relative humidity at which the low relative humidity condition is generated for this sensor.

(This value is the humidityLoThreshold object in the Environment Sensor MIB)

- **Low Alarm Severity:** The event severity level when relative humidity is below the low limit. If disabled, then no event is generated.
- **High Limit:** The relative humidity at which the high relative humidity condition is generated for this sensor.

(This value is the humidityHiThreshold object in the Environment Sensor MIB)

• **High Alarm Severity:** The event severity level when relative humidity is above the high limit. If disabled, then no event is generated.

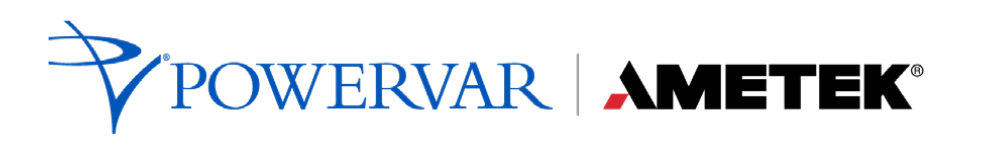

#### **3.12.6 Environment Sensor Inputs**

<span id="page-45-0"></span>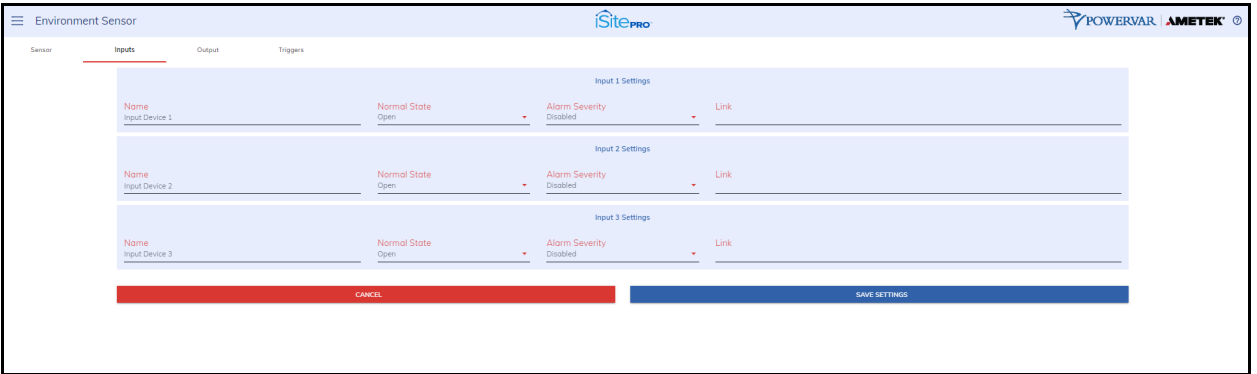

• **Name (1-3):** A user configurable name given to the input device.

(These values are the inputName1, inputName2, inputName3 objects in the Environment Sensor MIB)

• **Normal State (1-3):** The normal state of the input contact. When the input contact is not in this state the input fault condition is generated.

(These values are the inputNormalState1, inputNormalState2, inputNormalState3 objects in the Environment Sensor MIB)

• **URL (1-3):** A url associated with this device. Must be in the format 'http://hostname'. When this value is set the input name becomes a link on the environment status page.

(These values are the inputUrl1, inputUrl2, inputUrl3 objects in the Environment Sensor MIB)

• **Alarm Severity (1-3):** This setting determines the severity level of a fault condition on the input. If this setting is Disabled, then no condition will be generated, and the status will always be Normal.

(These values are the inputFaultSeverity1, inputFaultSeverity2, inputFaultSeverity3 objects in the Environment Sensor MIB)

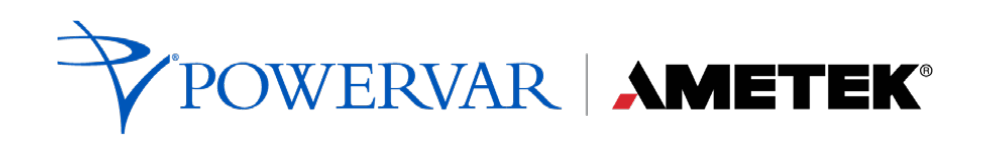

#### **3.12.7 Environment Sensor Output**

<span id="page-46-0"></span>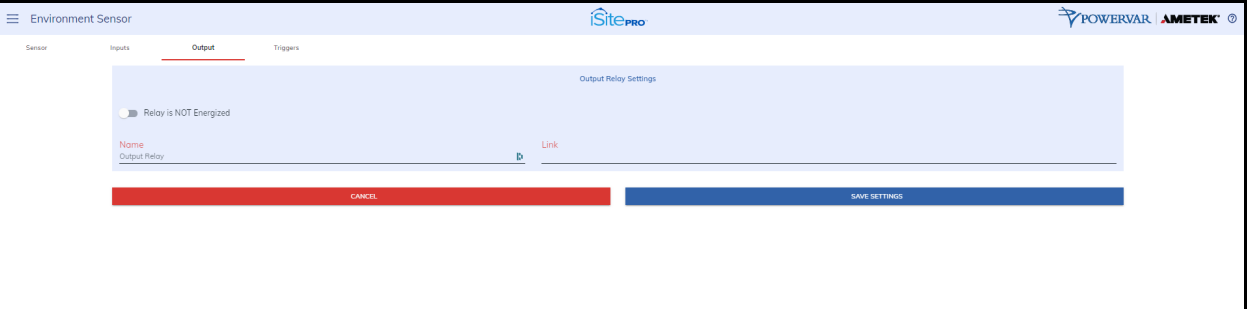

• **Name:** A name given to the output relay. This is usually related to the device being controlled by the relay.

(These values are the outputName objects in the Environment Sensor MIB)

• **Link:** A url associated with this device. Must be in the format 'http://hostname'. When this value is set the output name becomes a link on the environment status page.

(These values are the outputUrl objects in the Environment Sensor MIB)

#### **3.12.8 Environment Sensor Triggers**

Triggers are used to configure the relay to energize when any or all of the selected conditions are present. If no conditions are selected the output relay is disabled.

#### <span id="page-46-2"></span><span id="page-46-1"></span>**3.13 System Info**

The System Info screen provides hardware information about the UPS and the number of users connected to the UPS via the iSite PRO.

#### <span id="page-46-3"></span>**3.14 User Profile**

The User Profile screen provides the current user's information. The user can change their password and modify the email notifications.

#### <span id="page-46-4"></span>**3.15 Logout**

The Logout option will log out the current user from the iSite PRO UI.

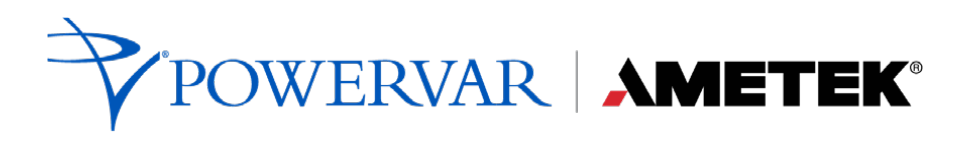

## <span id="page-47-0"></span>**4.0 Recovery**

The iSite PRO can be recovered from an inoperable state by using the USB port.

## <span id="page-47-1"></span>**4.1 USB Setup/Login**

- a. Using an USB-A to Micro-USB B cable, connect the iSite PRO to a Laptop/PC
- b. Using a web browser go to [https://169.254.10.100](https://169.254.10.100/) to access the USB Login Screen

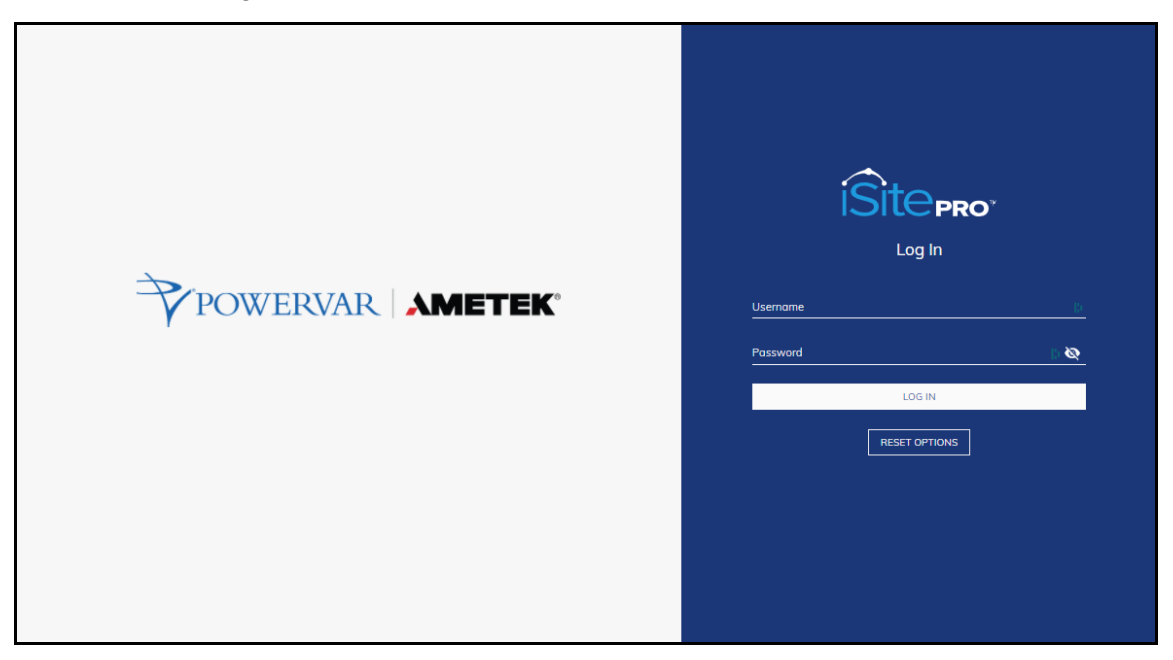

- c. Enter the credentials for an existing user.
- d. Click "LOG IN" pushbutton
- e. The user will now have full access to the UI according to their privileges.

#### <span id="page-47-3"></span><span id="page-47-2"></span>**4.2 Administrator Credentials**

#### **4.2.1 Username and Password**

The default username is admin, and the default password is Adm1nXXXXXX, where XXXXXX are the last six characters of the MAC address.

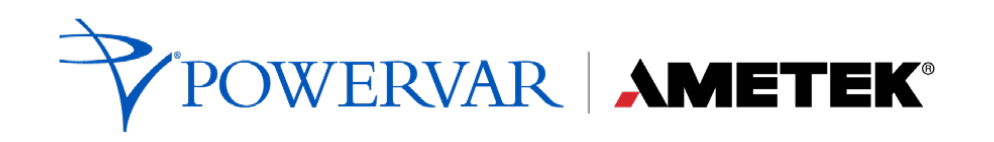

## **4.2.2 Finding MAC Address of the iSite PRO**

Reference the sticker on the iSite PRO.

<span id="page-48-0"></span>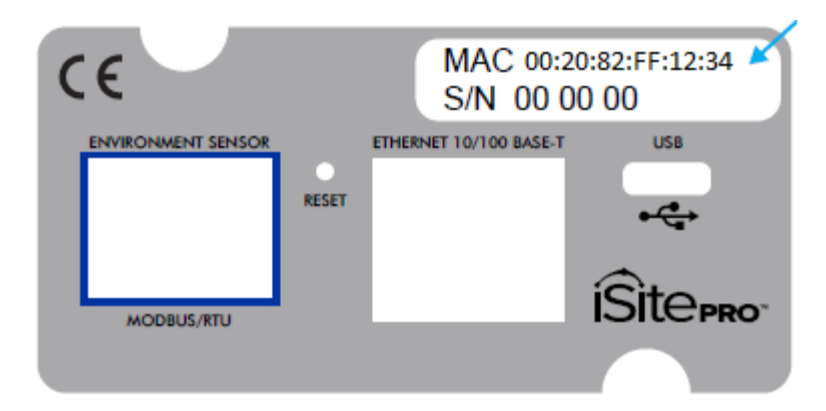

## <span id="page-48-1"></span>**4.3 Reset Options**

Without using credentials, the user can click the "RESET OPTIONS" pushbutton to restore the iSite PRO to a specific state:

#### **Reset Options Menu:**

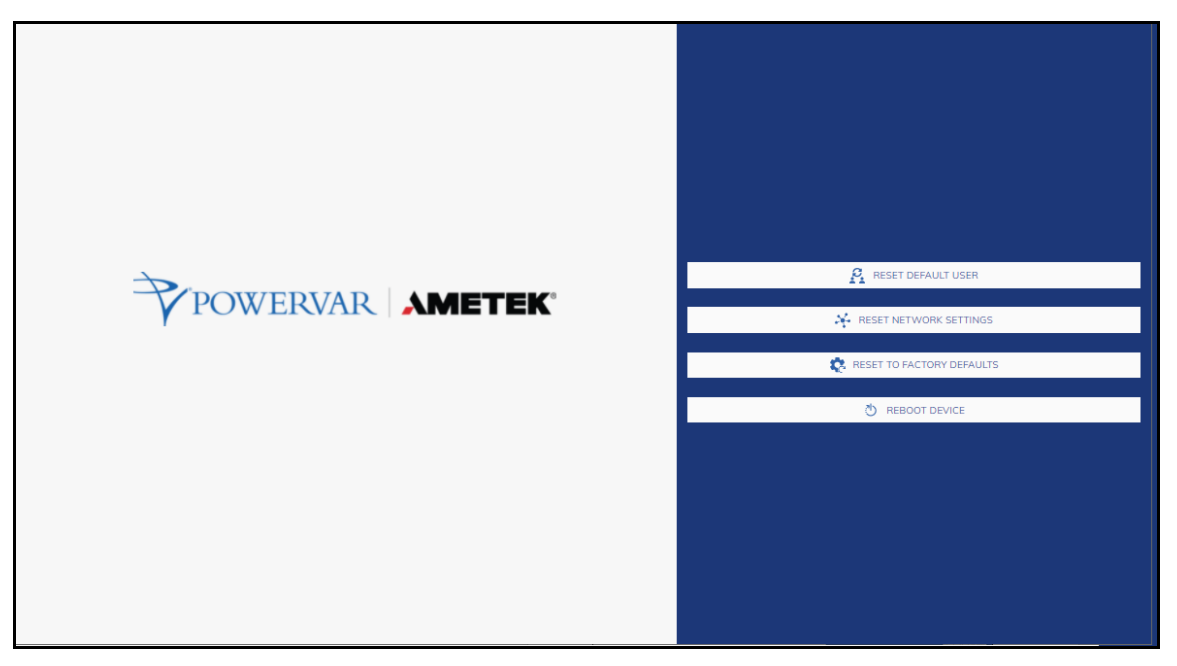

<span id="page-49-0"></span>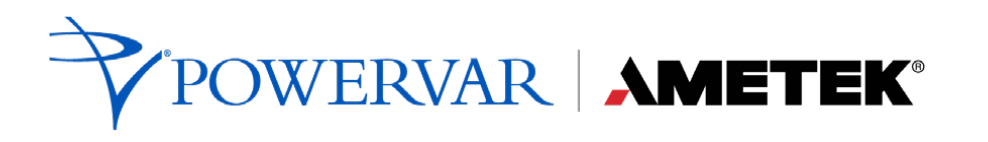

#### **4.3.1 Reset Default User**

This option resets the admin password to the default password Adm1nXXXXXX, where XXXXXX are the last six characters of the MAC address.

#### <span id="page-49-1"></span>**4.3.2 Reset Network Settings**

This option resets the Network Settings of the iSite PRO to a factory default state.

#### <span id="page-49-2"></span>**4.3.3 Reset To Factory Defaults**

This option resets the entire iSite PRO to a factory default state.

#### **4.3.4 Reboot Device**

This option reboots the iSite PRO without changing any configurations.

## <span id="page-49-4"></span><span id="page-49-3"></span>**5.0 Application Programming Interfaces (APIs)**

The iSite PRO is designed for flexible communication and integration with diverse control and monitoring platforms.

## <span id="page-49-5"></span>**5.1 HTTP/HTTPS REST**

iSite PRO includes an extensive HTTP API (HTTPS when security is enabled) in JSON format. Full protocol details are available at the [Powervar Connectivity](https://www.powervar.com/products/connectivity-solutions/isite-pro-net-adapter)  [Website](https://www.powervar.com/products/connectivity-solutions/isite-pro-net-adapter) Page.

#### <span id="page-49-6"></span>**5.2 SNMP**

SNMP v1 and v3 communications are intended to provide essential items for management. Read, Write, Table, and Trap objects will be included. Full protocol details, and the SNMP MIB, are available at the [Powervar Connectivity](https://www.powervar.com/products/connectivity-solutions/isite-pro-net-adapter) Website [Page.](https://www.powervar.com/products/connectivity-solutions/isite-pro-net-adapter)

Support for the following MIB's is provided:

- RFC1213 (MIB II)
- RFC1628 (UPS ManaMOBUSgement Information Base)
- RFC1157
- ONEAC Environment Sensor Private MIB

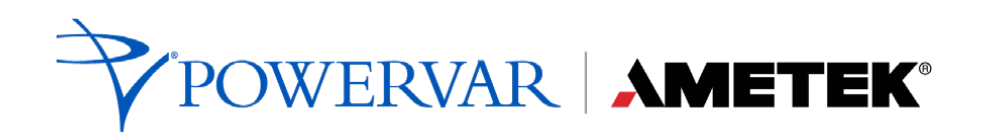

## <span id="page-50-1"></span><span id="page-50-0"></span>**6.0 Hardware Specifications**

## **6.1 Specifications**

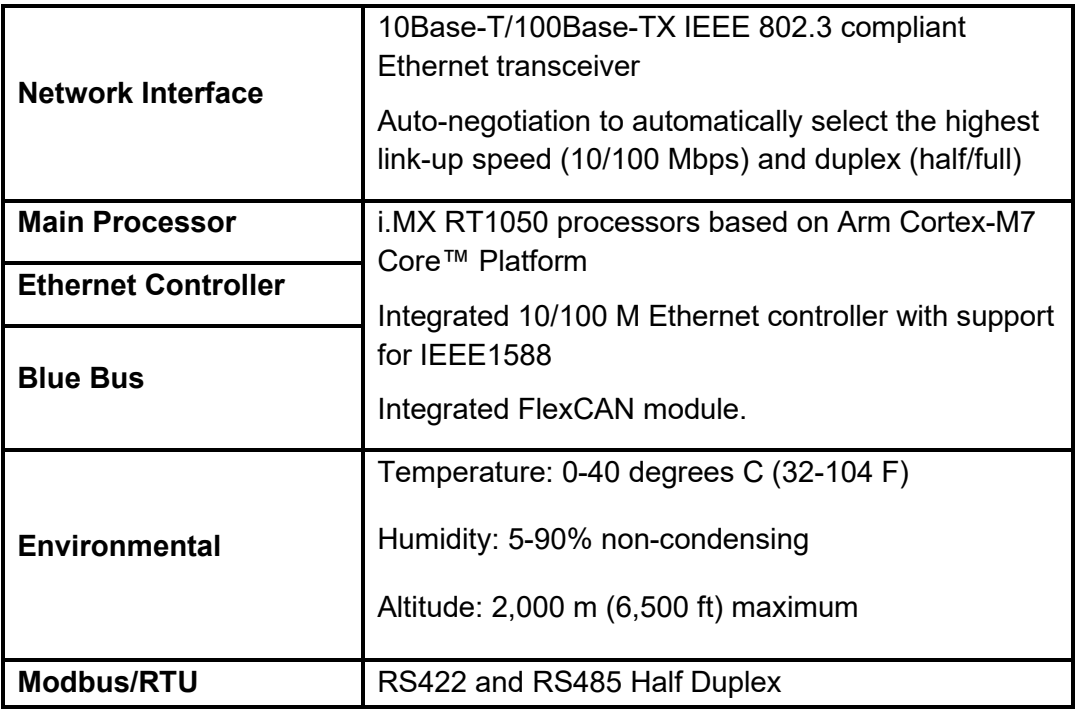

## <span id="page-50-2"></span>**6.2 Agency Approvals**

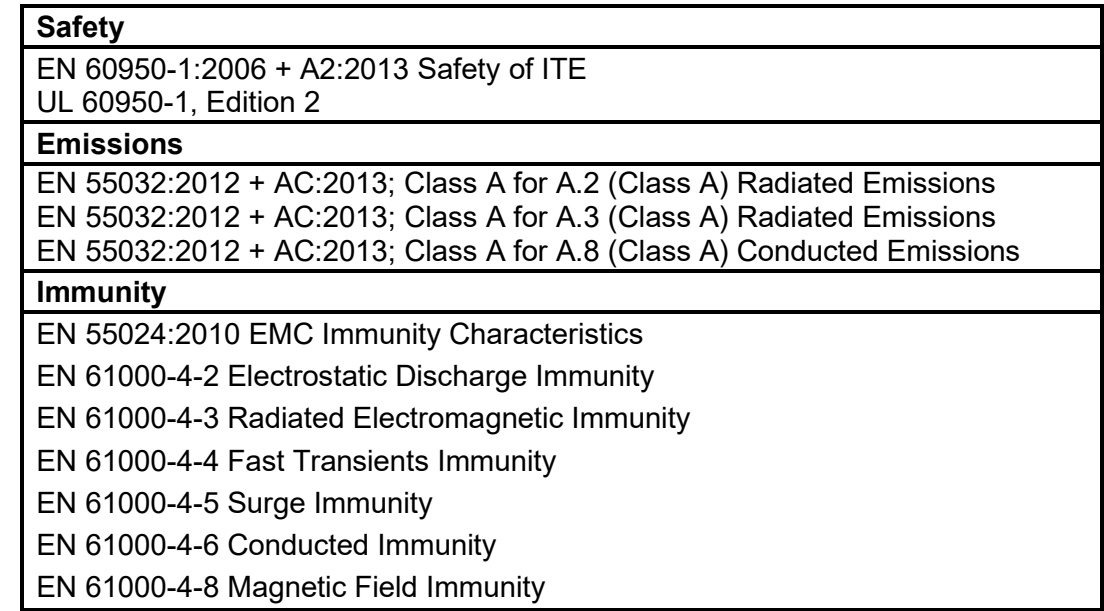

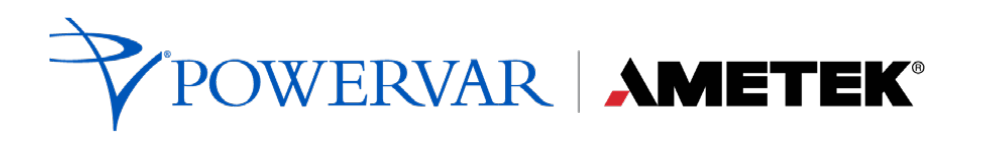

## <span id="page-51-0"></span>**Appendix A – UPS Alarm Detail**

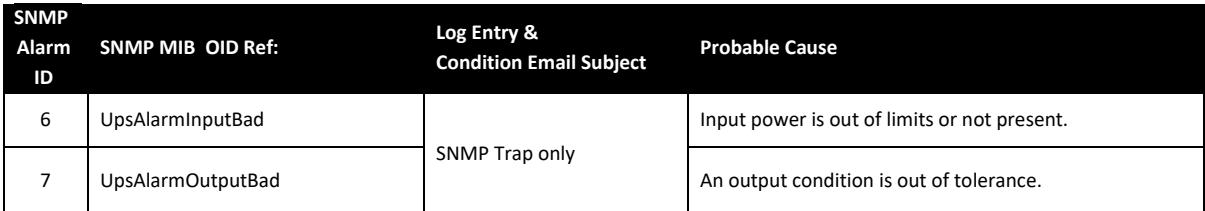

#### **SEVERE! Condition Codes**

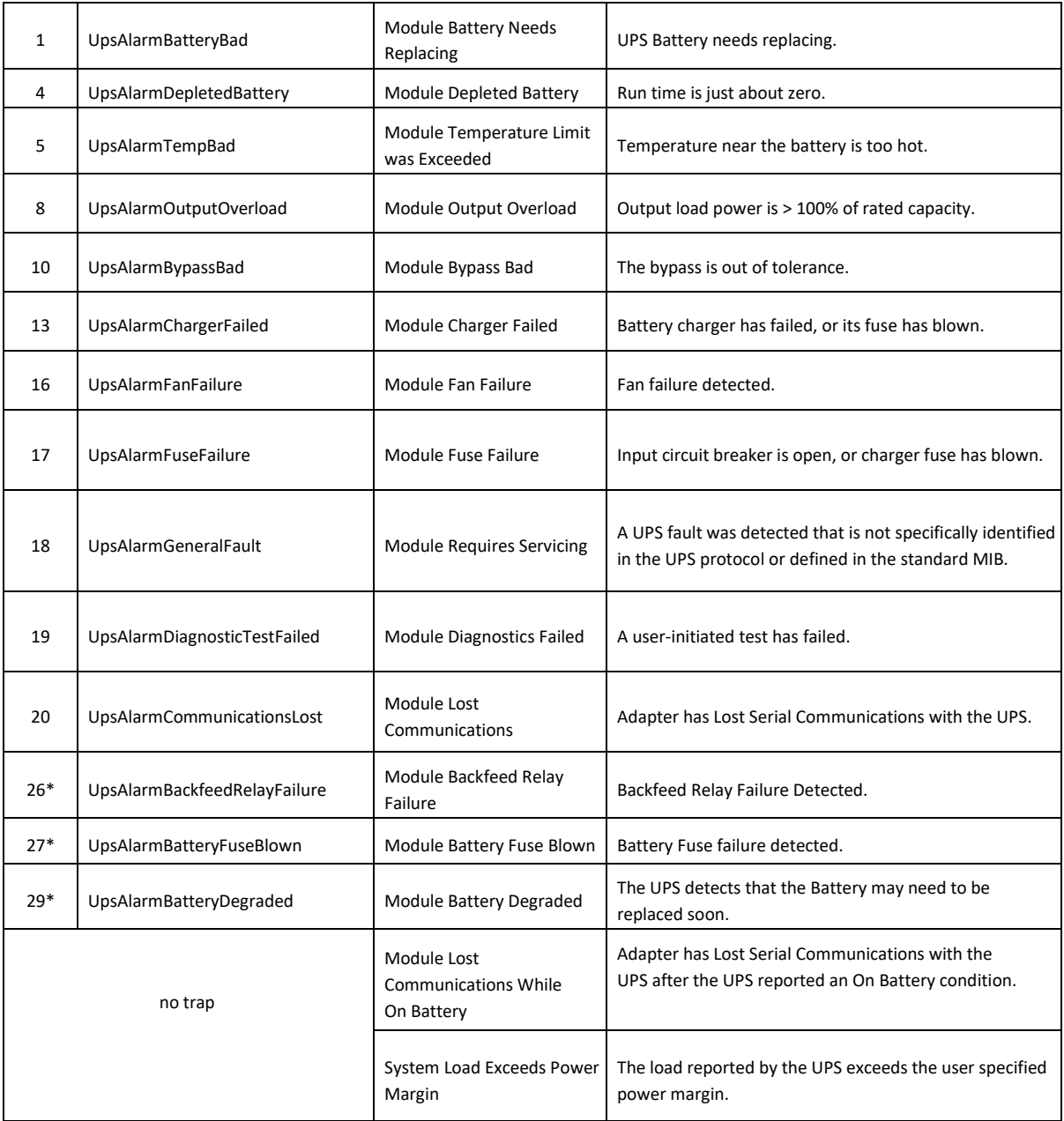

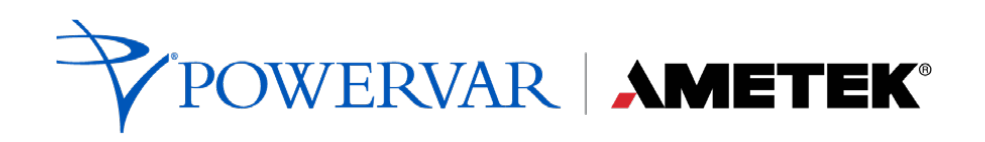

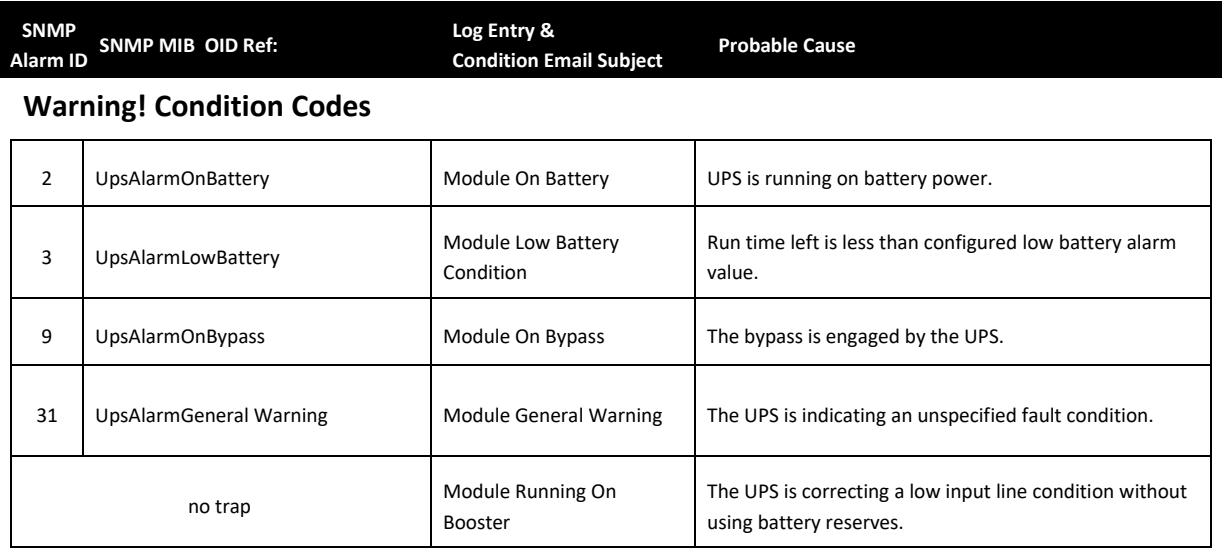

#### **Informational Condition Codes**

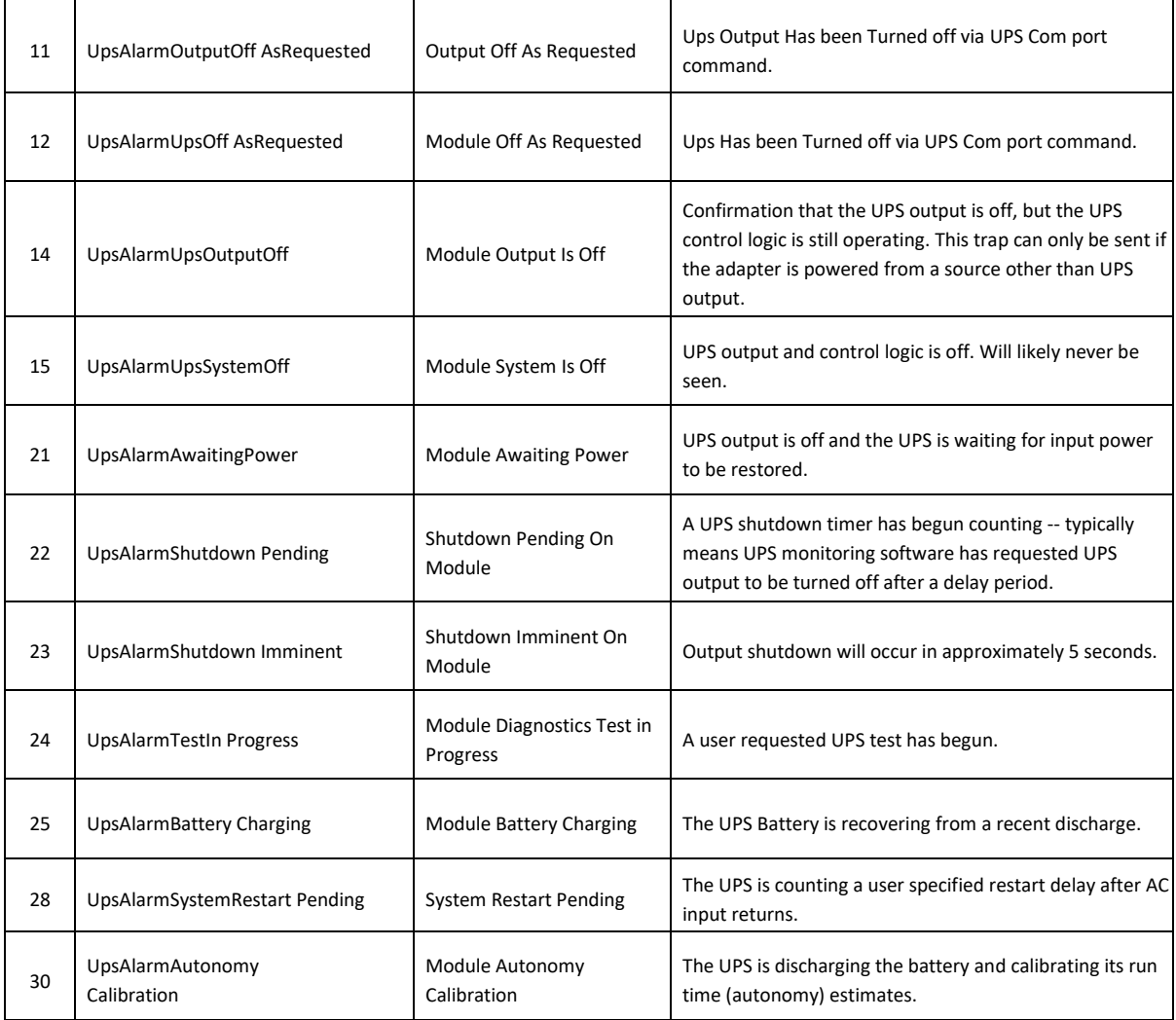

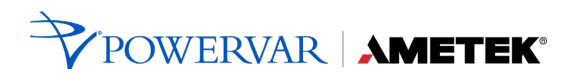

Access additional product information and support on the web at [www.powervar.com](http://www.powervar.com/)

A01-00157 REV A 07/2021 © 2021

AMETEK Powervar, Inc.

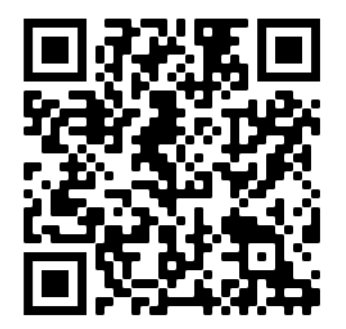

**USA Address:** 1450 Lakeside Drive Waukegan, IL 60085

1-800-369-7179 (P) 847-596-7000 (F) 847-596-7100

**Europe/Asia Address:** Unit 5, Birch-Kembrey Park Swindon, Wilts SN2 8UU UK

(P) +44 1793 553980 (F) +44 1793 535350

#### **Mexico Address:**

Camino a la Montana No. 178- 101 & PB4

Fracc. Industrial La Perla,

53340 Naucalpan, Edo De Mexico

(P) (52) 55 5363 5448